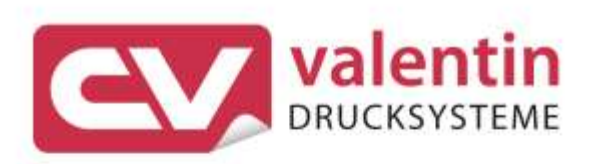

# **SPX II** Service Instructions

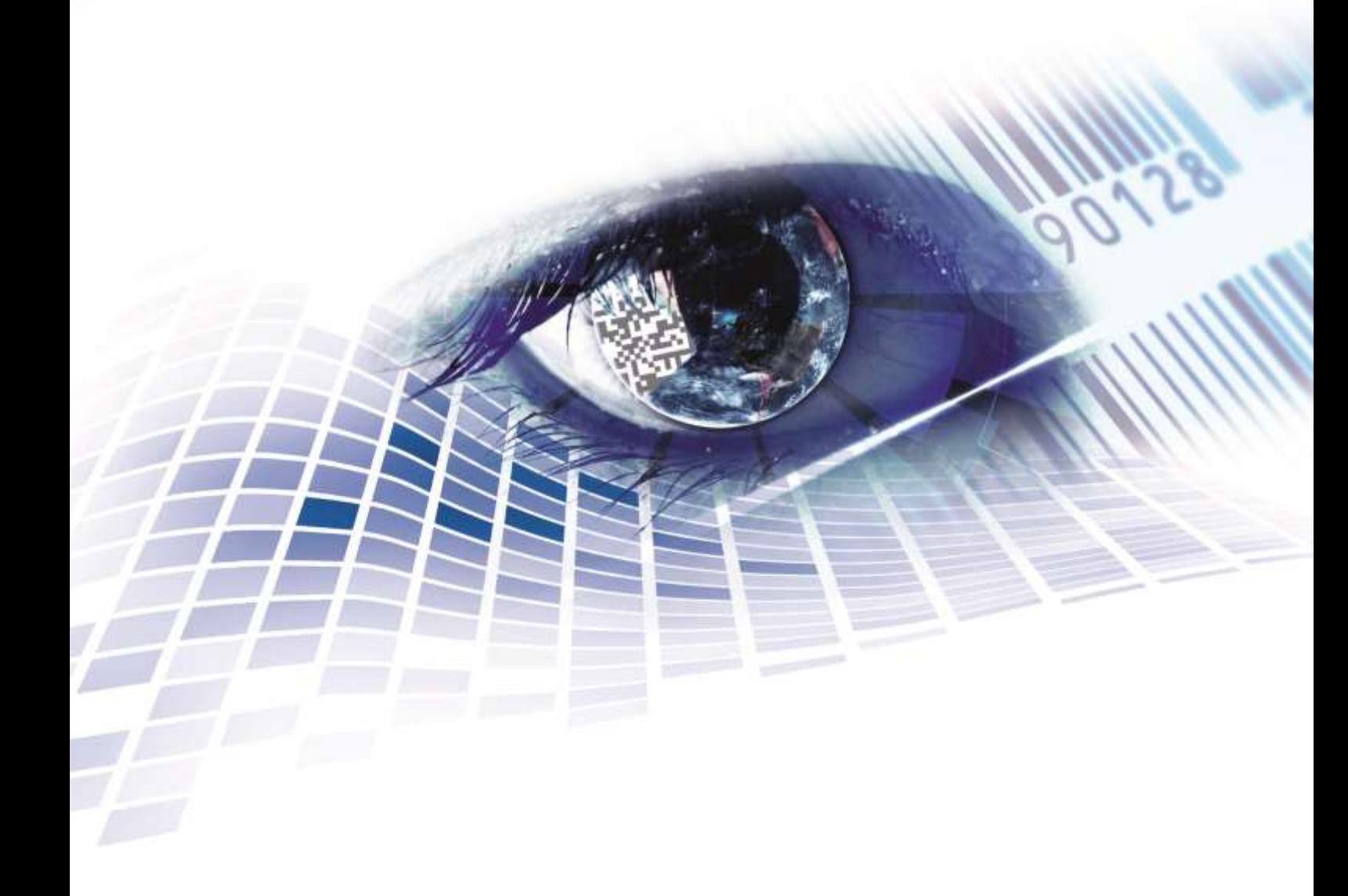

Quality . Tradition . Innovation

Copyright by Carl Valentin GmbH / 7983025A.0823

Information on the scope of delivery, appearance, performance, dimensions, and weight reflect our knowledge at the time of printing.

We reserve the rights to make modifications.

All rights, including those regarding the translation, are reserved.

No part of this document may be reproduced in any form (print, photocopy, or any other method) or edited, copied, or distributed electronically without written permission from Carl Valentin GmbH.

Due to the constant further development of our devices discrepancies between manual and device can occur.

Please check www.carl-valentin.de for the latest update.

#### **Trademarks**

All named brands or trademarks are registered brands or registered trademarks of their respective owners and may not be separately labelled. It must not be concluded from the missing labelling that it is not a registered brand or a registered trademark.

Carl Valentin print modules comply with the following safety guidelines:

**CE** Low-Voltage Directive (2014/35/EU) Electromagnetic Compatibility Directive (2014/30/EU)

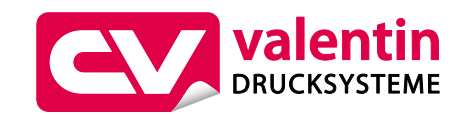

**Carl Valentin GmbH** Postfach 3744 78026 Villingen-Schwenningen Neckarstraße 78 – 86 u. 94 78056 Villingen-Schwenningen

Phone Fax +49 7720 9712-0 +49 7720 9712-9901

E-Mail Internet info@carl-valentin.de www.carl-valentin.de

Table of Contens

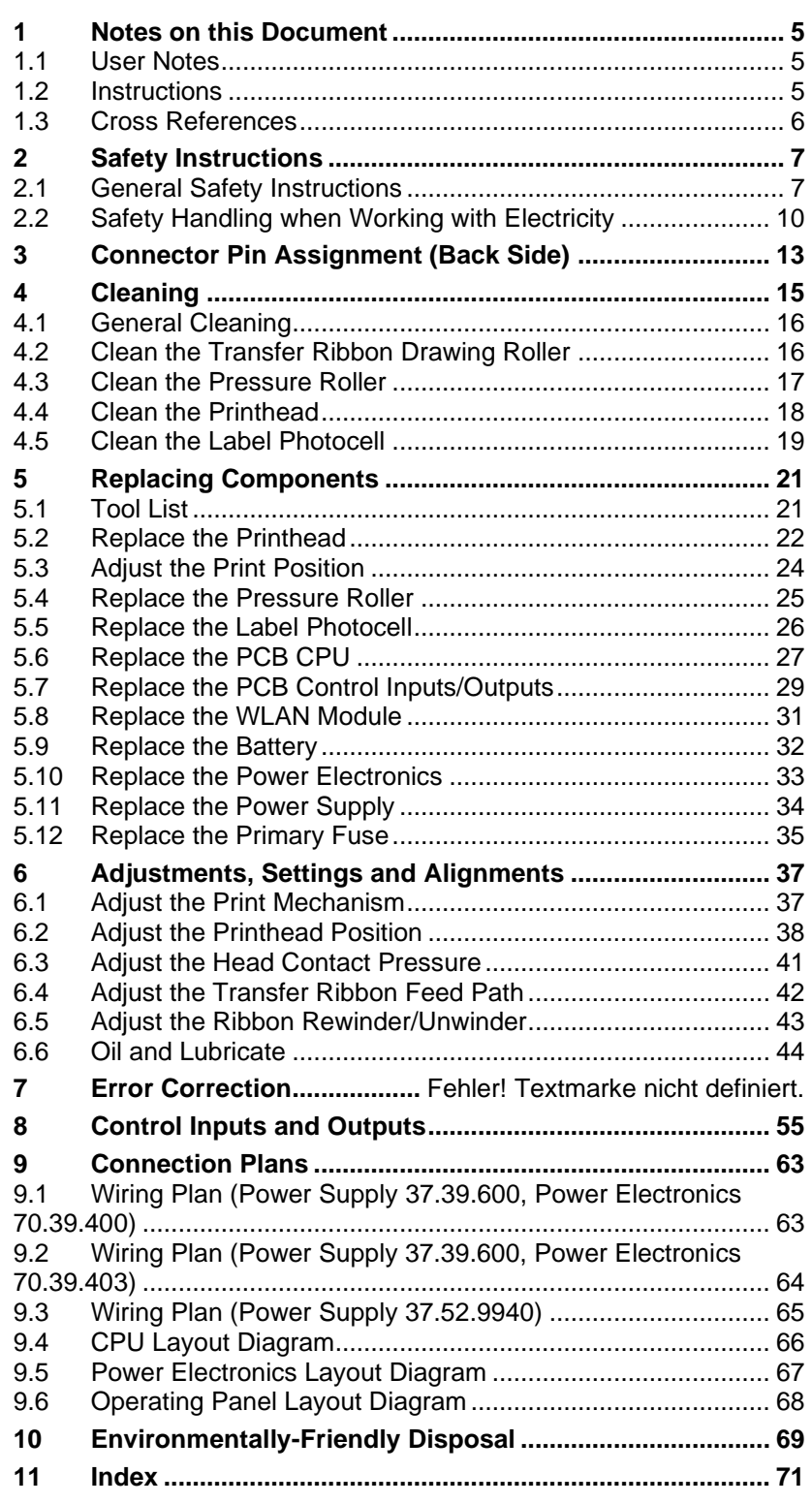

## **1 Notes on this Document**

## **1.1 User Notes**

This service manual is intended for qualified service and maintenance staff.

This manual contains information about the electronics and the mechanical part of the printing system.

Information about operation of the print module can be taken from our operating manual.

If a problem arises that cannot be solved with help of this service instructions, then please contact your responsible dealer.

## **1.2 Instructions**

Basic information and warning references with the corresponding signal words for the danger level are as follows specified in this manual:

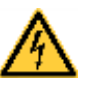

**DANGER** identifies an extraordinarily great and immediate danger which could lead to serious injury or even death.

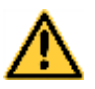

**WARNING** identifies a possible danger could lead to serious bodily injury or even death if sufficient precautions are not taken.

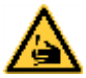

**WARNING** of cutting injuries.

Pay attention that cutting injuries caused by blades, cutting devices or sharp-edged parts are avoided.

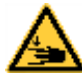

**WARNING** of hand injuries.

Pay attention that hand injuries caused by closing mechanical parts of a machine/equipment are avoided.

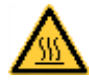

**WARNING** of hot surfaces.

Pay attention so as not to come into contact with hot surfaces.

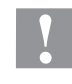

**CAUTION** indicates a potentially dangerous situation which could lead to moderate or light bodily injury or damage to property.

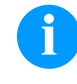

**NOTICE** gives you tips. They make a working sequence easier or draw attention to important working processes.

Gives you tips on protecting the environment.

 $\Rightarrow$  Handling instruction

- \* Optional accessories, special fittings
- Date Information in the display

Notes on this Document SPX II

#### **1.3 Cross References**

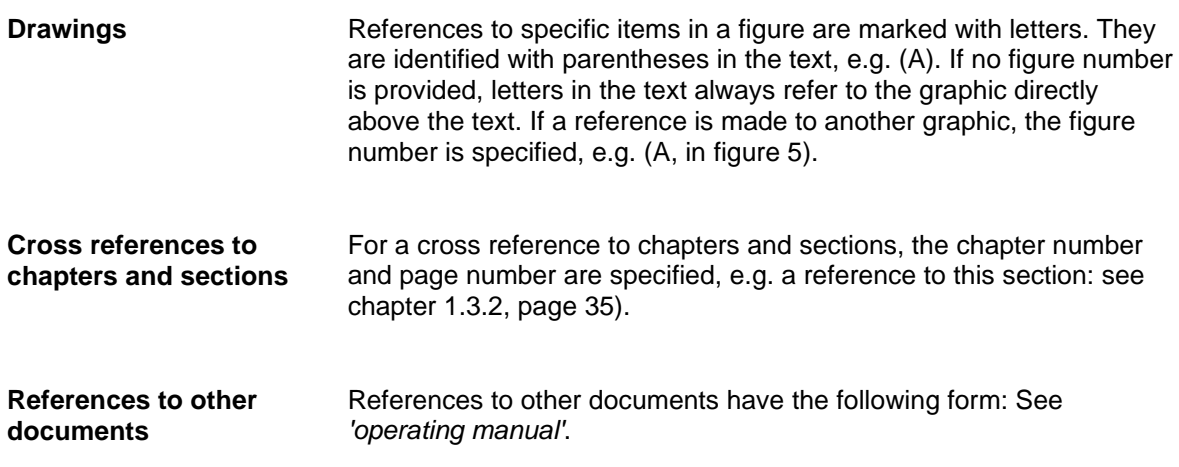

## **2 Safety Instructions**

#### **2.1 General Safety Instructions**

- $\implies$  Keep the area around the device clean during and after maintenance.
- $\implies$  Work in a safety-conscious manner.
- $\implies$  Store dismantled device parts in a safe place while maintenance is being performed.

**Clothing**

**Workplace and method of working**

#### **CAUTION!**

The drawing in of items of clothing by moving parts can lead to injuries.

- $\implies$  If possible, do not wear clothing which could be caught by moving device parts.
- $\implies$  Button or roll up shirt or jacket sleeves.
- $\implies$  Tie or pin up long hair.
- $\implies$  Tuck the ends of scarves, ties and shawls into your clothing or secure them with non-conductive clips.

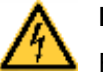

#### **DANGER!**

Risk of death from increased flow of current via metals parts which come into contact with the device.

- $\implies$  Do not wear clothing with metal parts.
- $\implies$  Do not wear jewellery.
- $\implies$  Do not wear glasses with a metal frame.

If a possible danger to your eyes is present, wear protective goggles, especially in the following cases: **Protective clothing**

- when knocking in or knocking out pins and similar parts with a hammer
- when using an electric drill
- when using spring hooks
- when loosening or inserting springs, snap rings and gripping rings
- when soldering
- when using solvents, cleaning agents or other chemicals

**General safety instructions**

**Protective equipment**

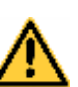

#### **WARNING!**

Risk of injury in case of missing or faulty protective equipment.

- $\implies$  After performing maintenance work, attach all safety equipment (covers, safety precautions, ground cables etc.).
- Replace faulty parts and those which have become unusable.

The print module is designed for power supply systems of 100 … 240 V AC. Connect the print module only to electrical outlets with a ground contact.

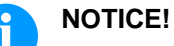

## When changing the mains voltage, the fuse value is to adapt accordingly (see 'Technical Data').

Couple the print module to devices using extra low voltage only.

Before making or undoing connections, switch off all devices involved (computer, printer, accessories etc.).

Operate the print module in a dry environment only and do not get it wet (sprayed water, mist etc.).

Do not operate the print module in explosive atmosphere and not in proximity of high voltage power lines.

Operate the print module only in an environment protected against abrasive dust, swarf and other similar impurity.

Maintenance and servicing work can only be carried out by trained personnel.

Operating personnel must be trained by the operator on the basis of the operating manual.

If the print module is operated with the cover open, ensure that clothing, hair, jewellery and similar personal items do not contact the exposed rotating parts.

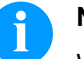

#### **NOTICE!**

With the open printing unit (due to construction) the requirements of EN 62368-1 regarding fire protection casing are not fulfilled. These must be ensured by the installation into the end device.

The print unit and parts of it (e.g. motor, printhead) can get hot during printing. Do not touch the printhead during operation. Cool down the print unit before changing material, removal or adjustment.

Never use highly inflammable consumables.

Carry out only the actions described in these operating instructions. Any work beyond this may only be performed by the manufacturer or upon agreement with the manufacturer.

Unauthorized interference with electronic modules or their software can cause malfunctions.

Other unauthorized work or modifications to the print module can endanger operational safety.

Always have service work done in a qualified workshop, where the personnel have the technical knowledge and tools required to do the necessary work.

There are warning stickers on the print modules that draw your attention to dangers. Therefore the warning stickers are not to be removed as then you and others cannot be aware of dangers and may be injured.

The print unit must be integrated with the Emergency Stop circuit when it is incorporated into the overall machine.

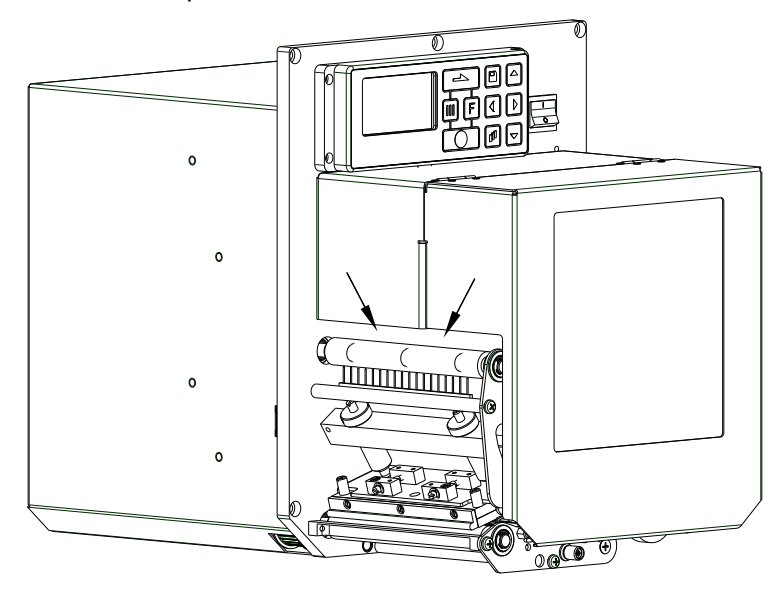

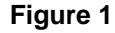

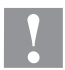

#### **CAUTION!**

In consequence of the necessity of being able to insert the thermal transfer ribbon in a convenient manner, the requirements of EN 62368-1 regarding the risk of injuries to the fingers are not complied with at the location marked with arrows.

 $\implies$  These requirements must be insured by means of installation into the end device.

All isolating safety equipment must be installed before starting-up the machine.

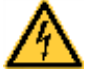

#### **DANGER!**

Danger to life and limb from power supply!

 $\implies$  Do not open the casing.

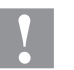

#### **CAUTION!**

Two-pole fuse.

 Before opening the housing cover, disconnect the printing system from the mains supply and wait for a moment until the power supply unit has discharged.

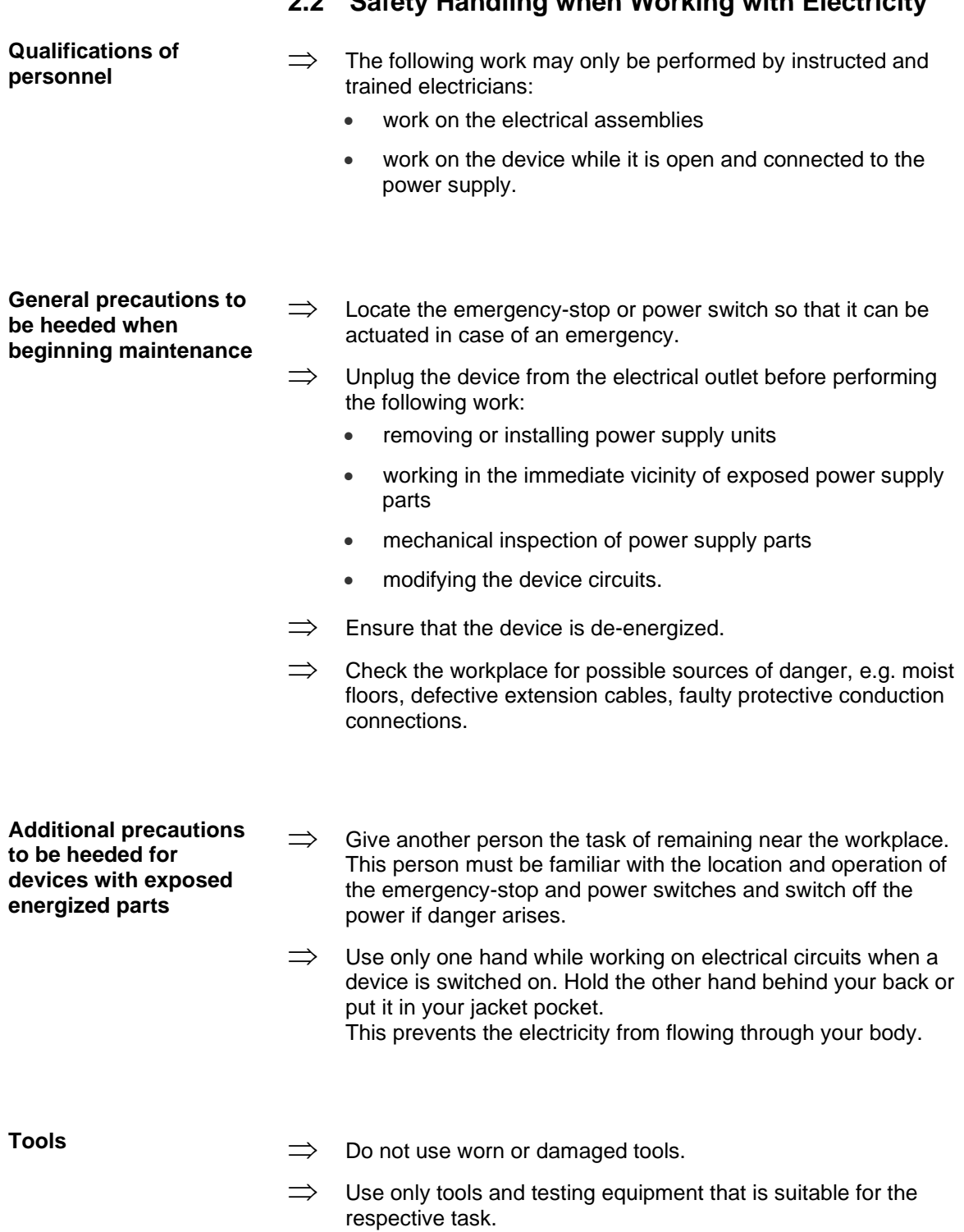

## **2.2 Safety Handling when Working with Electricity**

#### **What to do in case an accident occurs**

- $\implies$  Proceed in a very cautions and calm manner.
- $\implies$  Avoid endangering yourself.
- $\implies$  Switch the power off.
- $\implies$  Request medical help (emergency physician).
- $\implies$  Call for first aid if necessary.

## **3 Connector Pin Assignment (Back Side)**

#### **Right version**

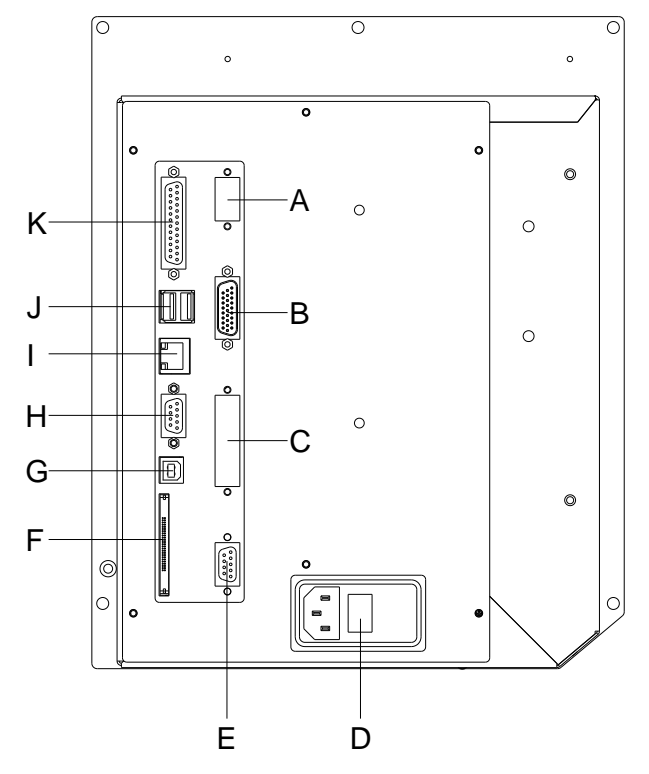

- $A =$  Add-on option for external control panel
- $B =$  External inputs/outputs
- $C =$  Add-on option for applicator preparation
- $D =$  Power supply
- $E =$  Winder connector
- $F = CF$  card slot
- G= USB interface
- H = Serial interface RS-232 Pin 2 = TXD, Pin 3 = RXD, Pin 5 = GND, Pin  $7 = CTS$ , Pin  $8 = RTS$
- $I =$  Ethernet 10/100 interface
- $J =$  not occupied
- $K =$  Parallel interface

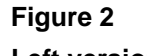

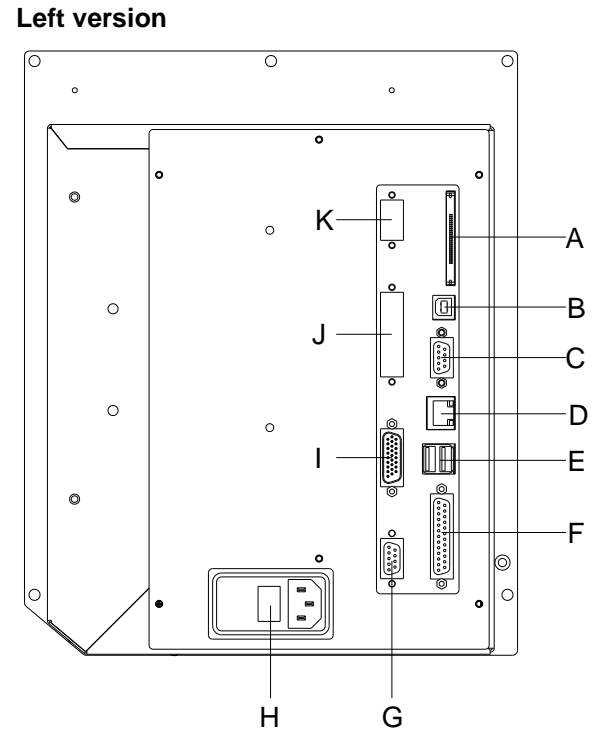

**Figure 3**

- $A = CF$  card slot
- $B =$  USB interface
- C = Serial interface RS-232 Pin  $2 = TXD$ , Pin  $3 = RXD$ , Pin  $5 = GND$ , Pin  $7 = CTS$ , Pin  $8 = RTS$
- $D =$  Ethernet 10/100 interface
- $E =$  not occupied
- $F =$  Parallel interface
- G= Winder connector
- $H =$  Power supply
- I = External inputs/outputs
- $J =$  Add-on option for applicator preparation
- $K =$  Add-on option for external control panel

## **4 Cleaning**

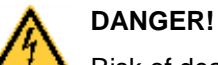

Risk of death by electric shock!

 $\implies$  Before opening the housing cover, disconnect the printing system from the mains supply and wait for a moment until the power supply unit has discharged.

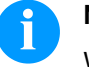

#### **NOTICE!**

When cleaning the print module, personal protective equipment such as safety goggles and gloves are recommended.

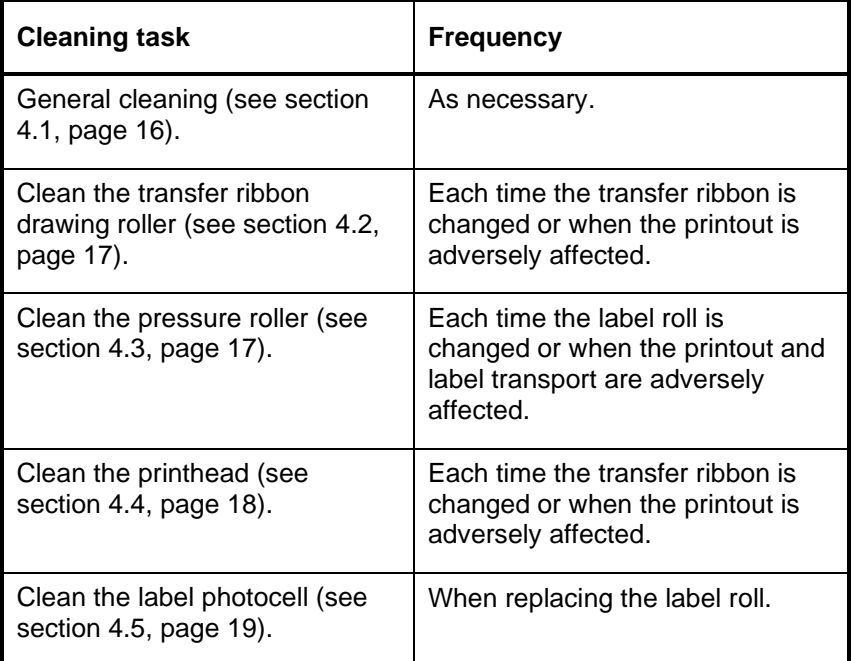

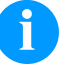

### **NOTICE!**

The handling instructions for the use of Isopropanol (IPA) must be observed. In the case of skin or eye contact, immediately wash off the fluid thoroughly with running water. If the irritation persists, consult a doctor. Ensure good ventilation.

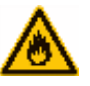

#### **WARNING!**

Risk of fire by easily inflammable label soluble!

 $\implies$  When using label soluble, dust must be completely removed from the print module and cleaned.

#### **Cleaning plan**

#### <span id="page-15-0"></span>**4.1 General Cleaning**

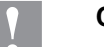

#### **CAUTION!**

Abrasive cleaning agents can damage the print module!

- $\implies$  Do not use abrasives or solvents to clean the outer surface of the print module.
- $\implies$  Remove dust and paper fuzz in the printing area with a soft brush or vacuum cleaner.
- $\implies$  Clean the outer surfaces with an all-purpose cleaner.

#### <span id="page-15-1"></span>**4.2 Clean the Transfer Ribbon Drawing Roller**

A soiled print roll can lead to reduced print quality and can affect transport of material.

- 1. Open the cover of printing system.
- 2. Remove labels and transfer ribbon from the printing system.
- 3. Remove deposits with the roller cleaner and a soft cloth.
- <span id="page-15-2"></span>4. If the roller appears damaged, replace it.

### **4.3 Clean the Pressure Roller**

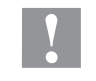

#### **CAUTION!**

Pressure roller can be damaged!

 $\implies$  Do not use sharp or hard objects to clean the pressure roller.

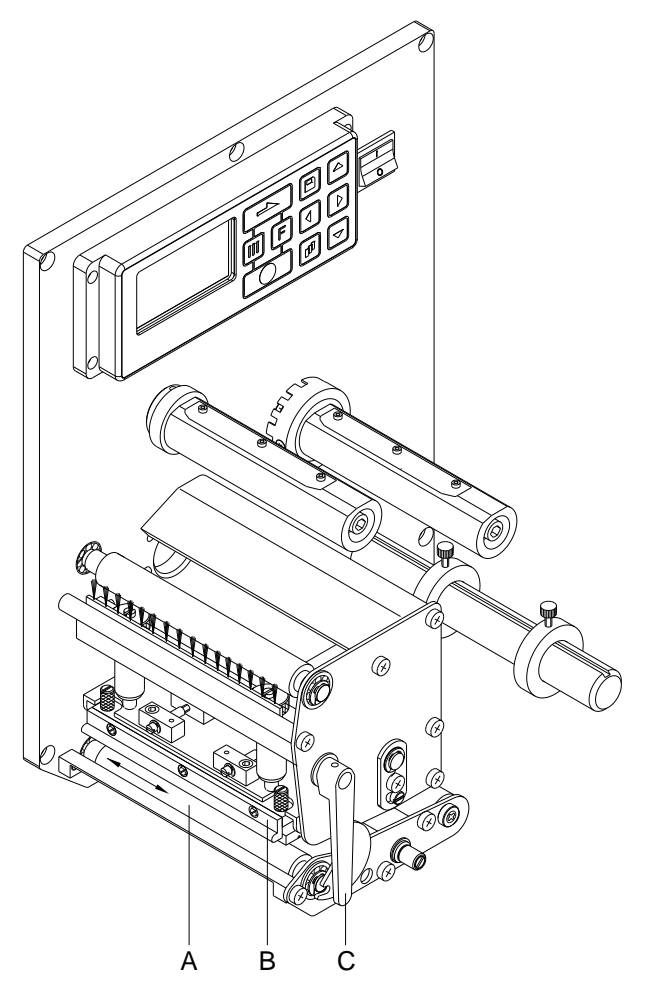

**Figure 4**

A soiled pressure roller can lead to reduced print quality and can affect transport of material.

- 1. Open the print module cover.
- 2. Turn the red lever (C) counter clockwise to lift up the printhead (B).
- 3. Remove labels and transfer ribbon from the print module.
- 4. Remove deposits with the roller cleaner and a soft cloth.
- 5. Turn the roller (A) manually step by step to clean the complete roller (only possible when print module is switched off, as otherwise the step motor is full of power and the roller is kept in its position).

## <span id="page-17-0"></span>**4.4 Clean the Printhead**

Printing can cause accumulation of dirt at the printhead e.g. by colour particles of the transfer ribbon, and therefore it is necessary to clean the printhead in regular periods depending on operating hours, environmental effects such as dust etc.

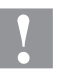

#### **CAUTION!**

Printhead can be damaged!

- $\implies$  Do not use sharp or hard objects to clean the printhead.
- $\implies$  Do not touch protective glass layer of the printhead.

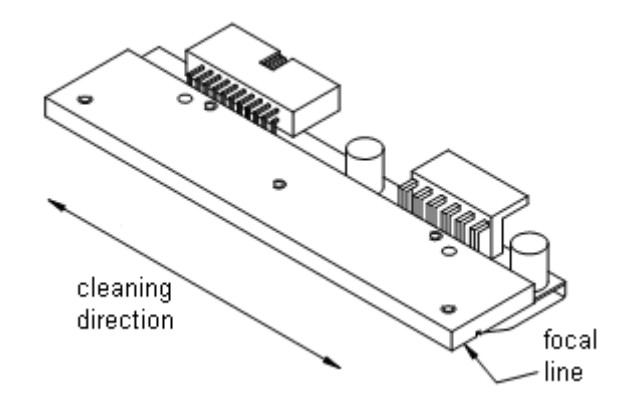

#### **Figure 5**

- 1. Open the print module cover.
- 2. Turn the red lever anticlockwise to lift up the printhead.
- 3. Remove labels and transfer ribbon.
- 4. Clean the printhead surface with a special cleaning pen or a cotton swab dipped in pure alcohol.
- 5. Before using the printing system, let the printhead dry for about two to three minutes.

## <span id="page-18-0"></span>**4.5 Clean the Label Photocell**

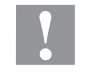

#### **CAUTION!**

Label photocell can be damaged!

 $\implies$  Do not use sharp or hard objects or solvents to clean the label photocell.

The label photocell can be soiled with paper dust. This may affect the label scanning.

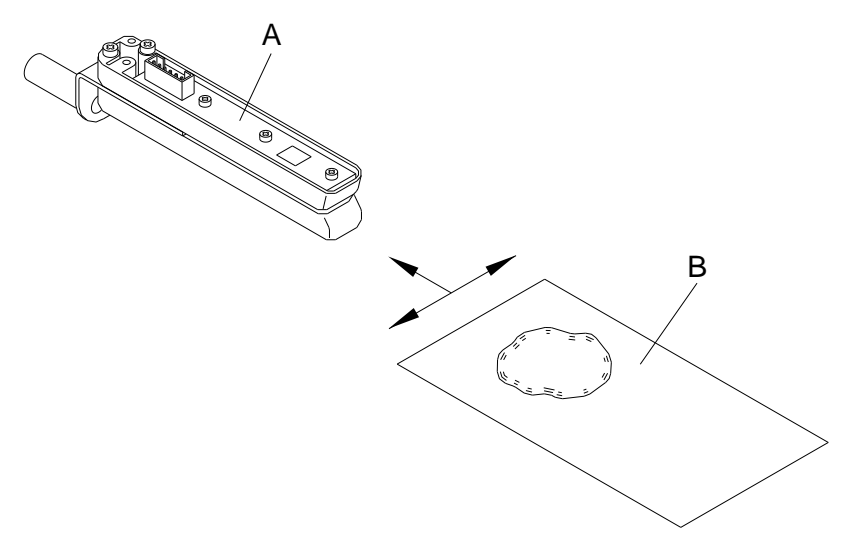

#### **Figure 6**

- 1. Open the print module cover.
- 2. Turn the red lever counter clockwise to lift up the printhead.
- 3. Remove labels and transfer ribbon from the print module.
- 4. Blow out the photocell (A) with pressure gas spray. Observe strictly the instructions on the spray can!
- 5. Clean the label photocell (A) additionally with a cleaning card (B) before soaked in pure alcohol. Move the cleaning card from one side to the other (see illustration).
- 6. Reload the labels and transfer ribbon.

## **5 Replacing Components**

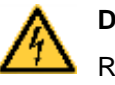

#### **DANGER!**

Risk of death via electric shock!

 $\implies$  Before opening the housing cover, disconnect the printing system from the mains supply and wait for a moment until the power supply unit has discharged.

## **5.1 Tool List**

Some service work requires the following tools:

- Philips-head screwdriver, size 1 + size 2
- Hexagonal wrench 1.5 mm
- Hexagonal wrench 2.5 mm / 3.0 mm
- Open-end/ring wrench (span 5 / 5.5 / 7)

## **5.2 Replace the Printhead**

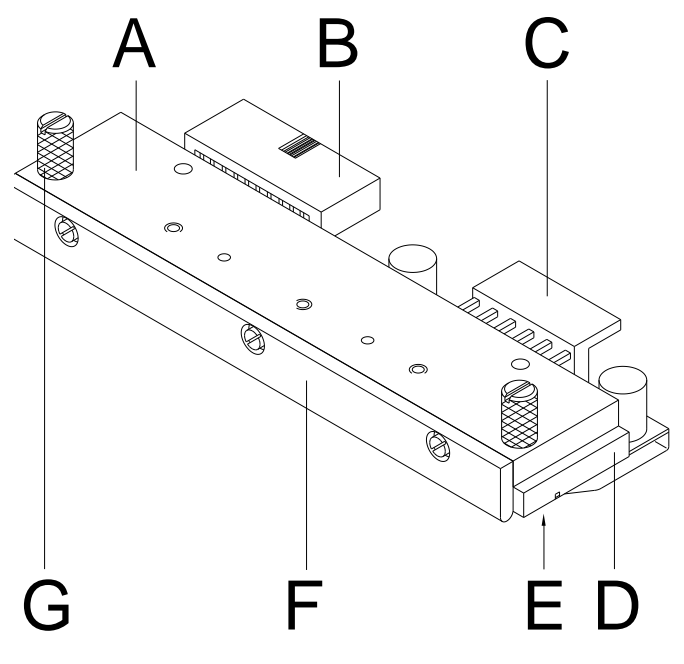

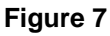

- A Head plate
- B Plug connection
- C Plug connection
- D Printhead
- E Focal line
- F Guiding
- G Knurled screw

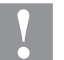

#### **CAUTION!**

The printhead can be damaged by static electricity discharges and impacts!

- $\implies$  Ground your body, e.g. by wearing a grounded wristband.
- $\implies$  Do not touch the contacts on the plug connections (B, C).
- $\implies$  Do not touch the printing line (E) with hard objects or your hands.

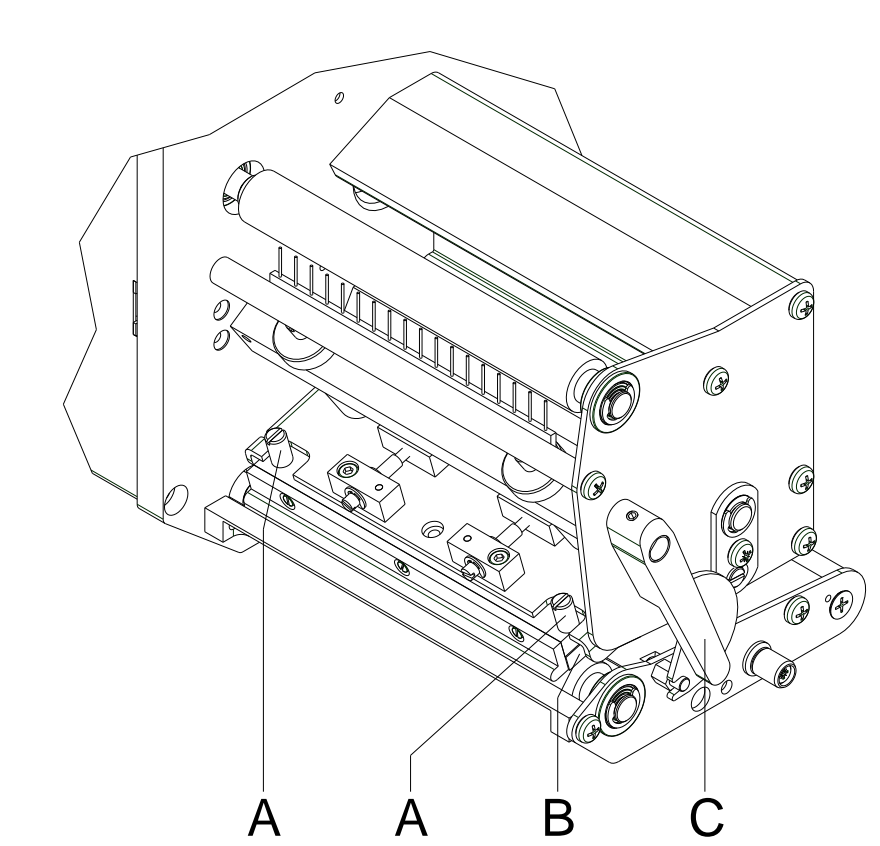

## **Figure 8**

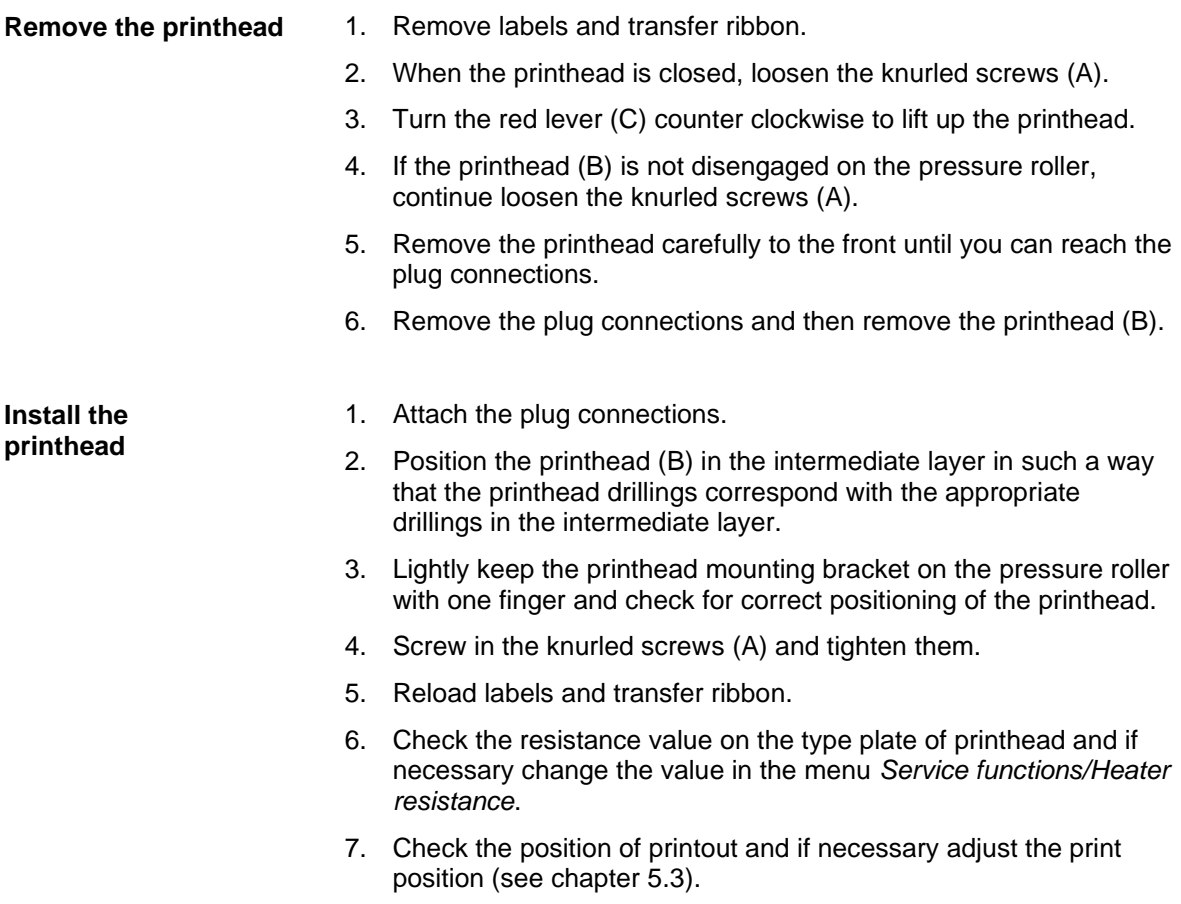

<span id="page-23-0"></span>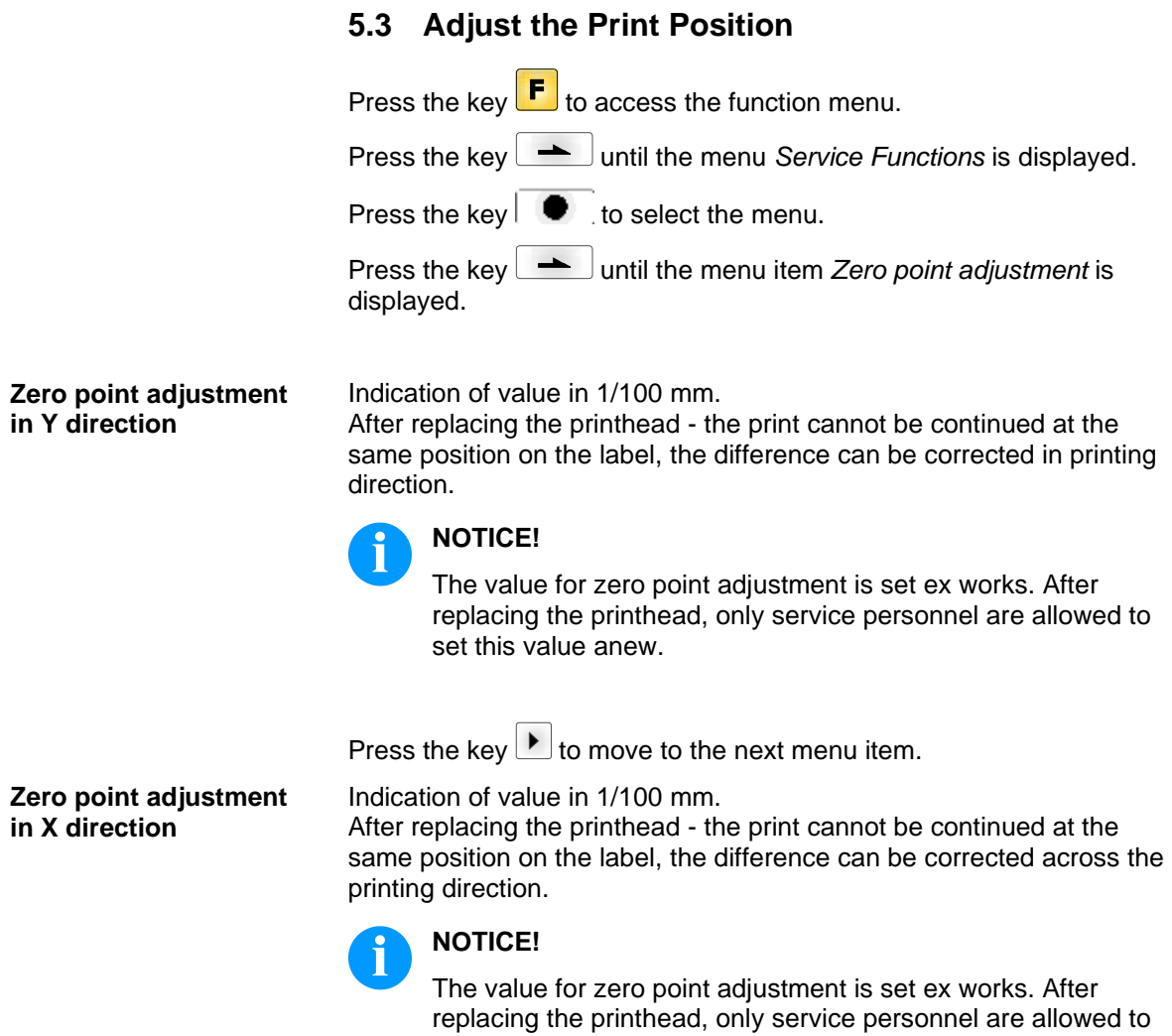

set this value anew.

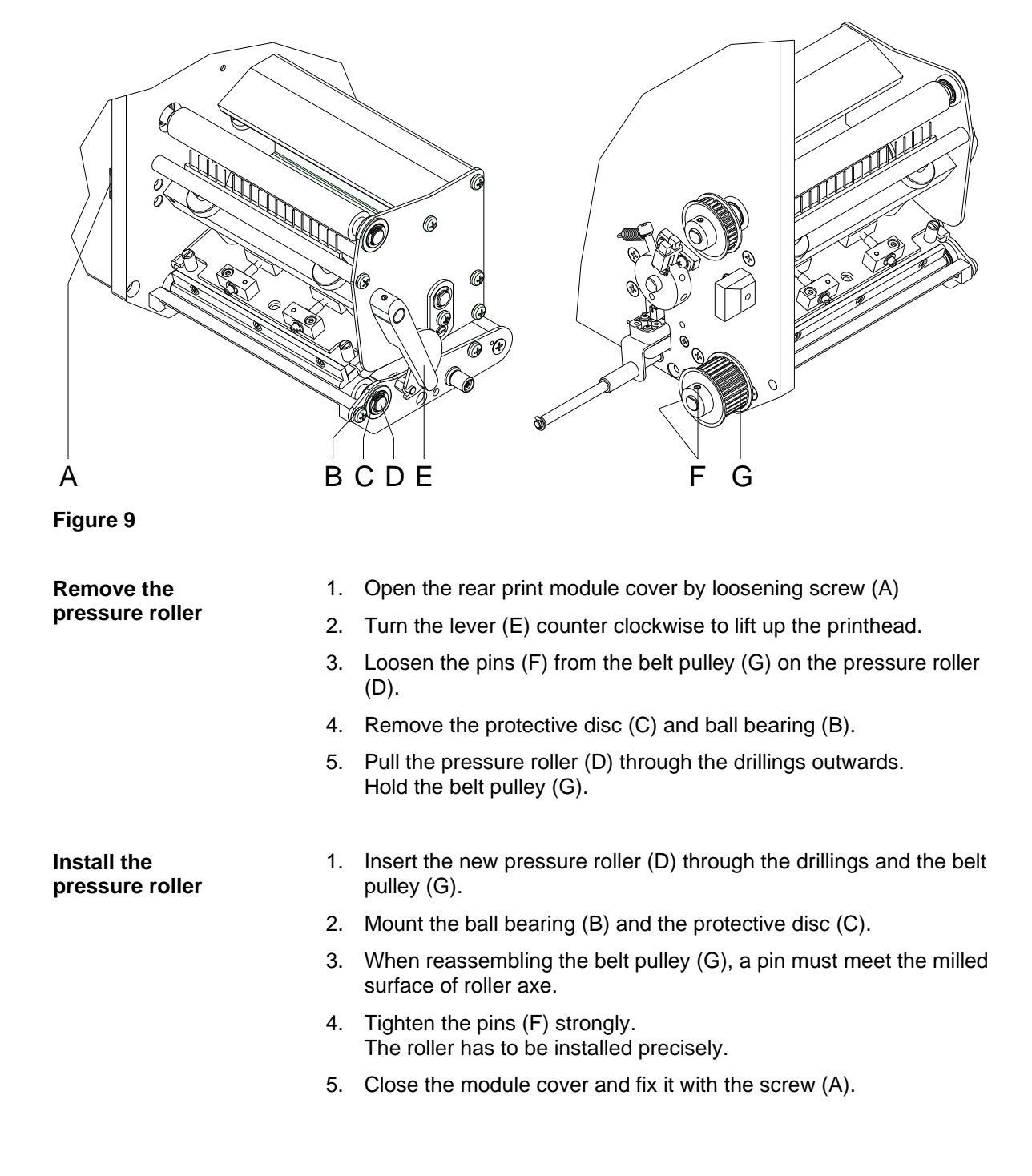

## **5.4 Replace the Pressure Roller**

## **5.5 Replace the Label Photocell**

## **NOTICE!**

Soiling of the label photocell can also cause malfunctions. Before replacing the label photocell, check whether it is soiled and clean it if necessary (see chapter [4.5,](#page-18-0) page [19\)](#page-18-0).

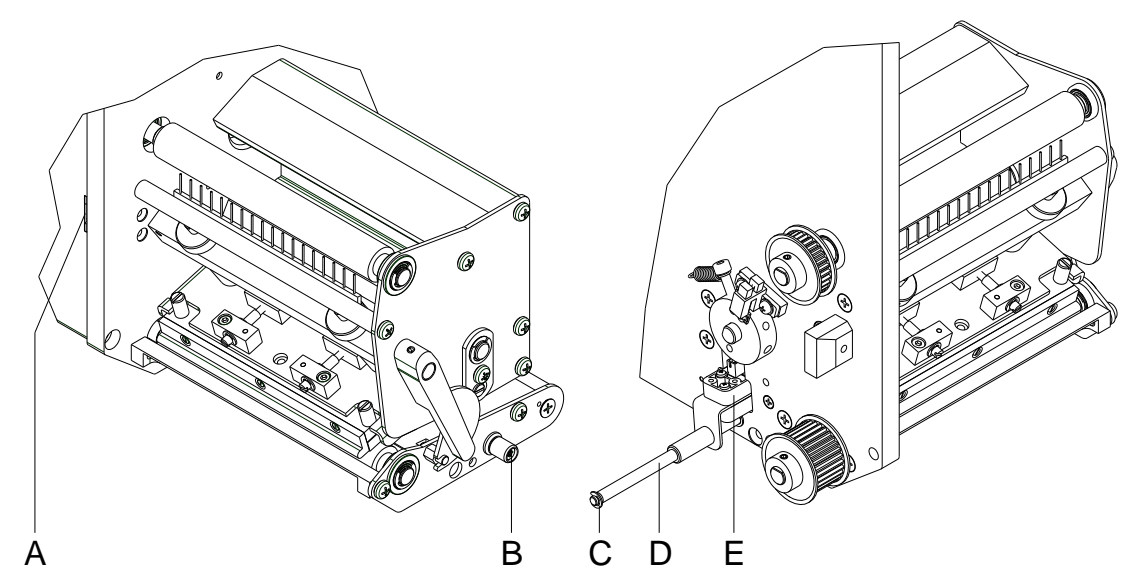

**Figure 10**

#### **Remove the label photocell**

- 1. Remove media from the print module.
- 2. Open the rear print module cover by loosening screw (A)
- 3. Remove the protective disc (C).
- 4. Turn the knurled knob B) counter clockwise, until the photocell (E) can be removed from the adjusting axis (D).
- 5. Unplug the cable from the plug on the rear end of the label photocell (E).

#### **Install the label photocell**

- 1. Connect the cable with the label photocell (E).
- 2. Place the photocell (E) on the adjusting axis (D) and turn the knurled knob (B) in clockwise direction until the photocell arrives at the desired position.
- 3. Attach the protective disc (C).
- 4. Close the module cover and fix it with screw (A).

## **NOTICE!**

When reinstalling the photocell take care that the photocell runs centrically in the plate aperture. One-sided tilting can entail a worse signal level or label accumulation.

## <span id="page-26-1"></span>**5.6 Replace the PCB CPU**

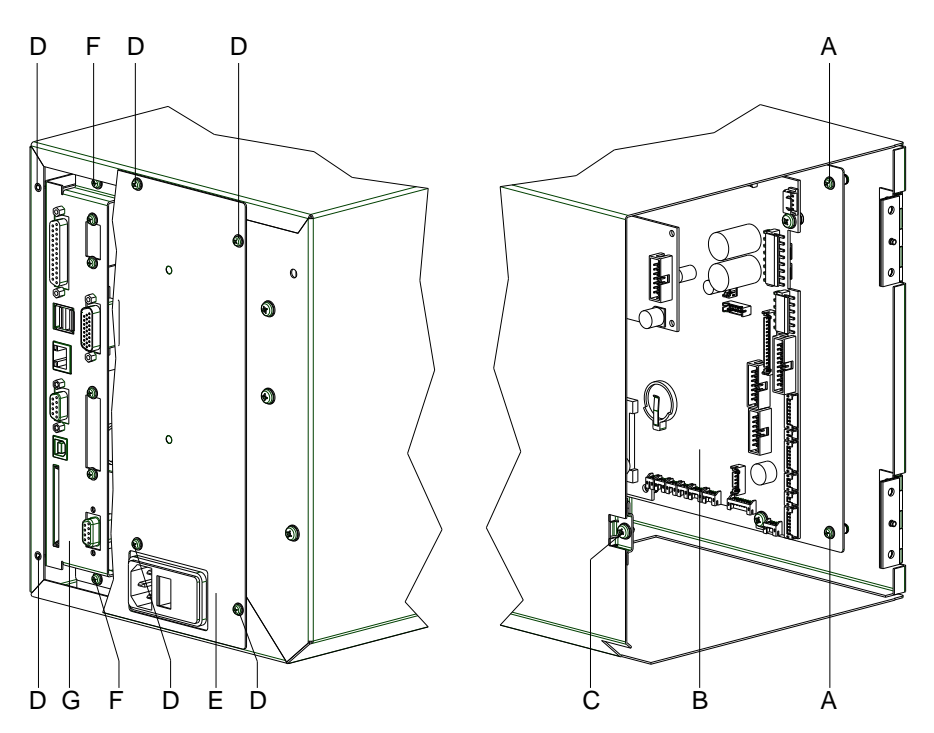

<span id="page-26-0"></span>**Figure 11**

#### **Remove the PCB assembly group**

## **NOTICE!**

Save the configuration of the printing system onto a CF card.

- 1. Unplug the print module from the electrical outlet.
- 2. Detach all interface cables from the back of the print module.
- 3. Remove the CF card from the slot.
- 4. Open the rear module cover by removing screw (C).
- 5. Unscrew the screws (D) and remove the cover plate (E).
- 6. Unplug all side plug connections from the CPU PCB (B).
- 7. Remove the screws (A).
- 8. Remove the screws (F) and pull out the connection plate (G) with both printed circuit boards (B) carefully.

**Remove the PCB CPU**

- 1. Remove the screws (H, [Figure](#page-27-0) 12).
- 2. Remove the hexagonal bolts of serial and parallel interface bushings of CPU (B) at connection plate.
- 3. Remove the CPU (B).

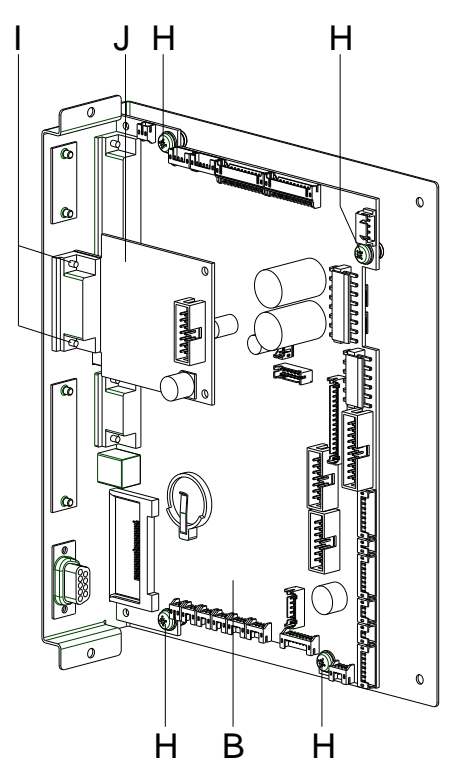

#### <span id="page-27-0"></span>**Figure 12**

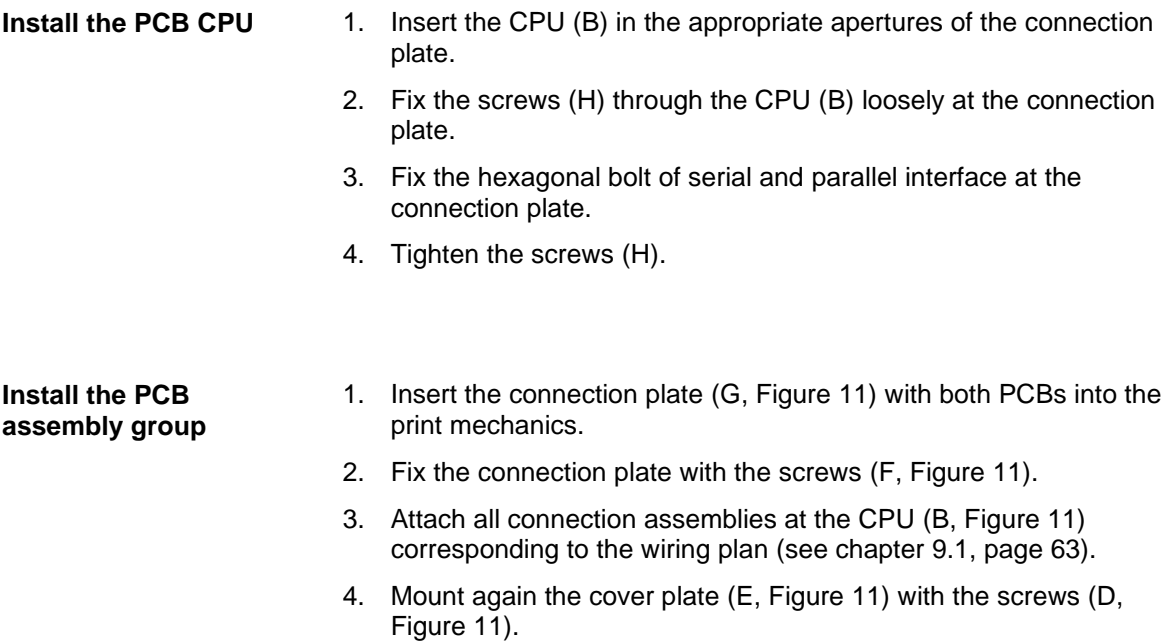

- 5. Close the module cover carefully and fix it with the screw (C, [Figure](#page-26-0) 11).
- 6. Restore all interface connections on the back of the module.
- 7. Connect the power cable.
- 8. Load the configuration of the printing system from CF card. Otherwise set the configuration with help from the function menu.

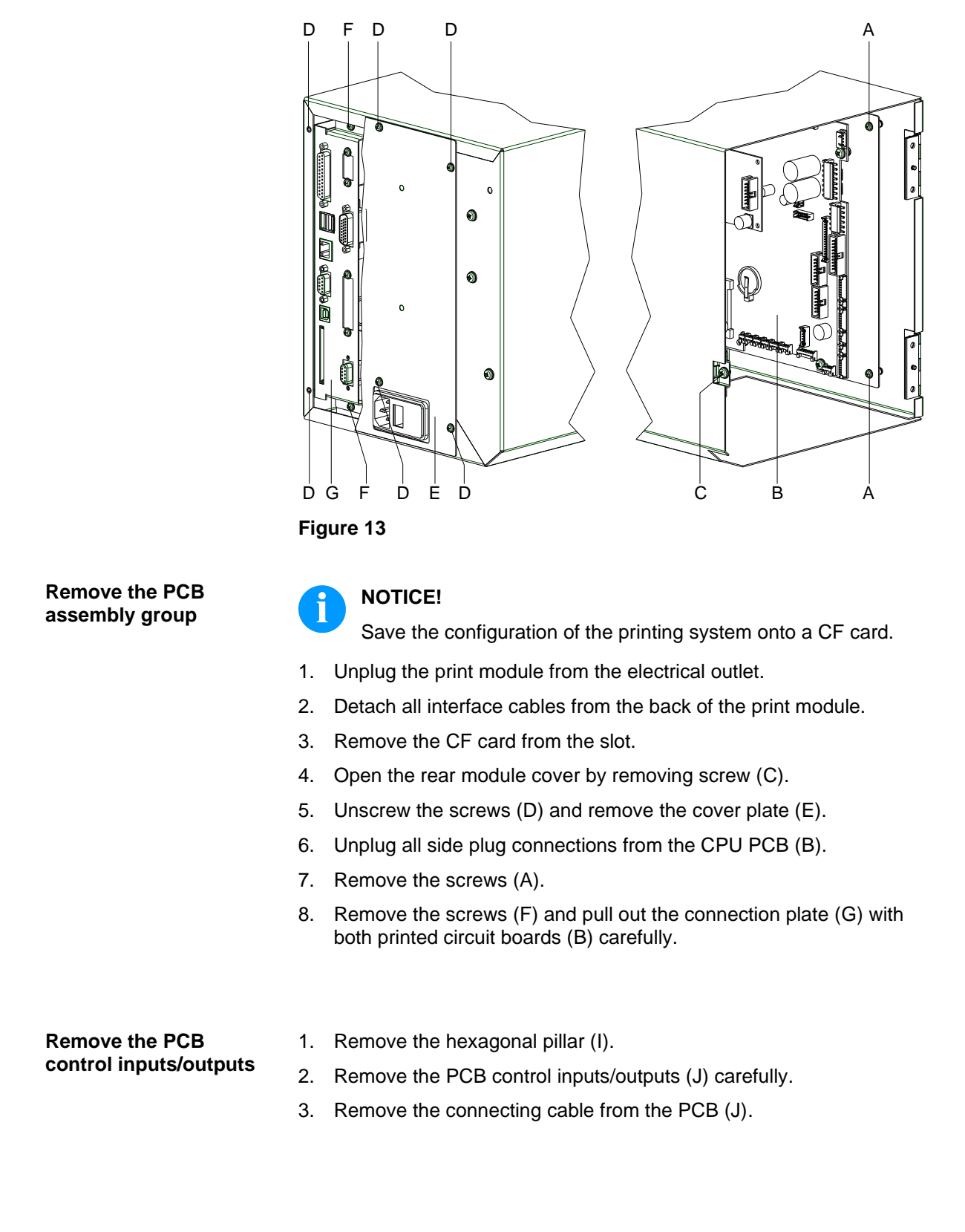

## <span id="page-28-0"></span>**5.7 Replace the PCB Control Inputs/Outputs**

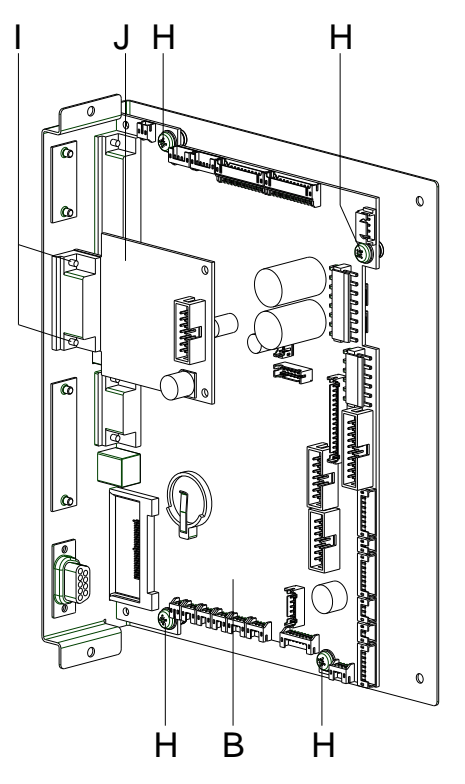

#### **Figure 14**

**Install the PCB control inputs/outputs**

- 1. Insert the connection cable corresponding to the marking of PCB and/or the wiring plan (see chapter [9.1,](#page-62-0) page [63\)](#page-62-0) into the plug-in positions of the I/O plate (J).
- 2. Fix the PCB inputs/outputs (J) with the hexagonal bolts (I) at the connection plate.

**Install the PCB assembly group**

- 1. Insert the connection plate (G, [Figure](#page-28-0) 13) with both PCB into the print mechanics.
- 2. Fix the connection plate with the screws (F, [Figure](#page-28-0) 13).
- 3. Attach all connection assemblies at the CPU (B, [Figure](#page-28-0) 13) corresponding to the wiring plan (see chapter [9.1,](#page-62-0) page [63\)](#page-62-0).
- 4. Mount again the cover plate (E, [Figure](#page-28-0) 13) with the screws (D, [Figure](#page-28-0) 13).
- 5. Close module cover carefully and fix it with screw (C, [Figure](#page-28-0) 13).
- 6. Restore all interface connections on the back of the module.
- 7. Connect the power cable.
- 8. Load the configuration of the printing system from CF card. Otherwise set the configuration with help from the function menu.

### **5.8 Replace the WLAN Module**

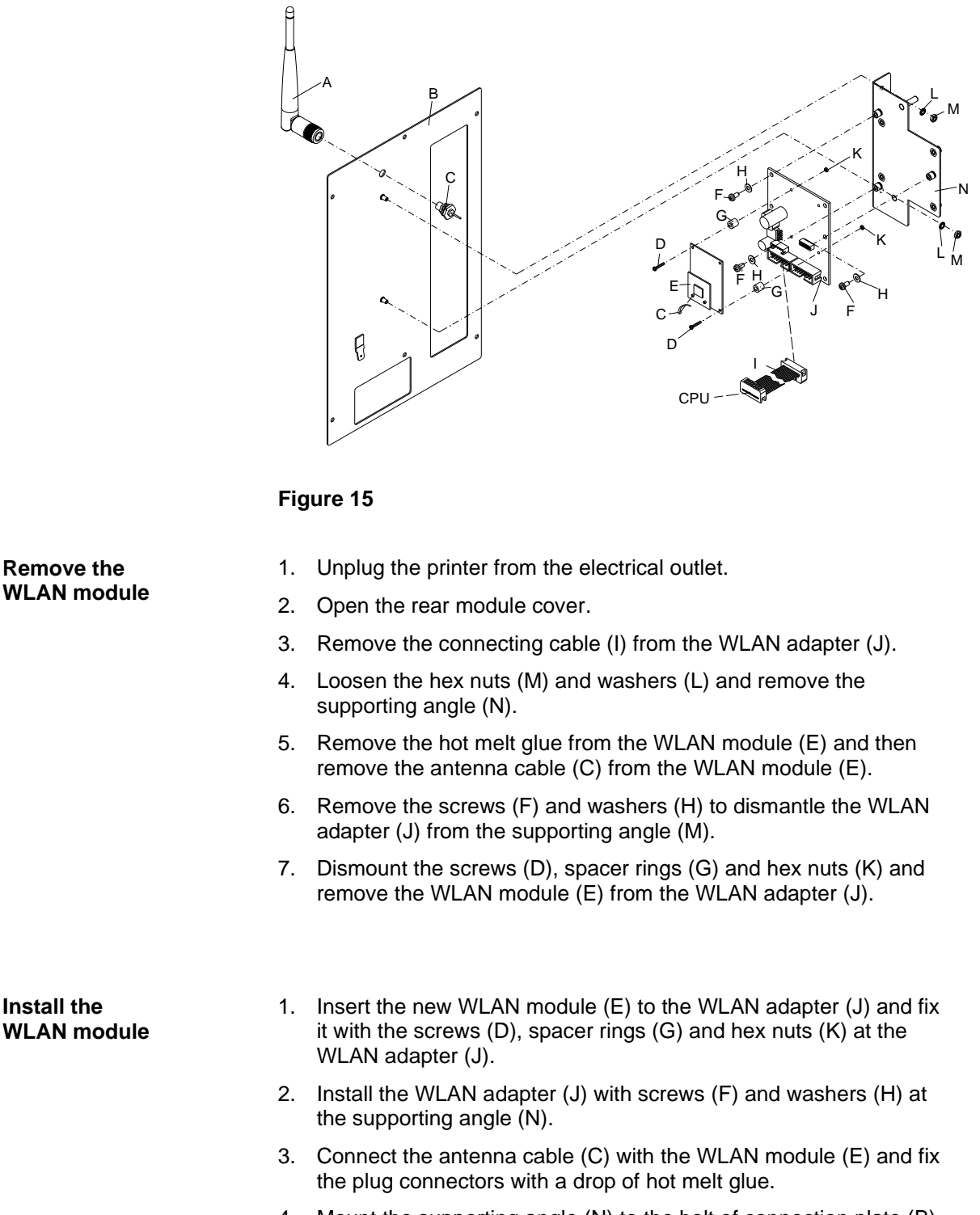

- 4. Mount the supporting angle (N) to the bolt of connection plate (B) and fix it with the hex nuts (M) and washers (L).
- 5. Insert the connection cable (I) in the WLAN adapter (J).
- 6. Close the module cover carefully

## **5.9 Replace the Battery**

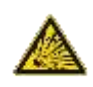

#### **DANGER!**

Danger of explosion due to improper replacement of the battery!

- $\implies$  Use non-conductive tools.
- Pay attention to polarity.

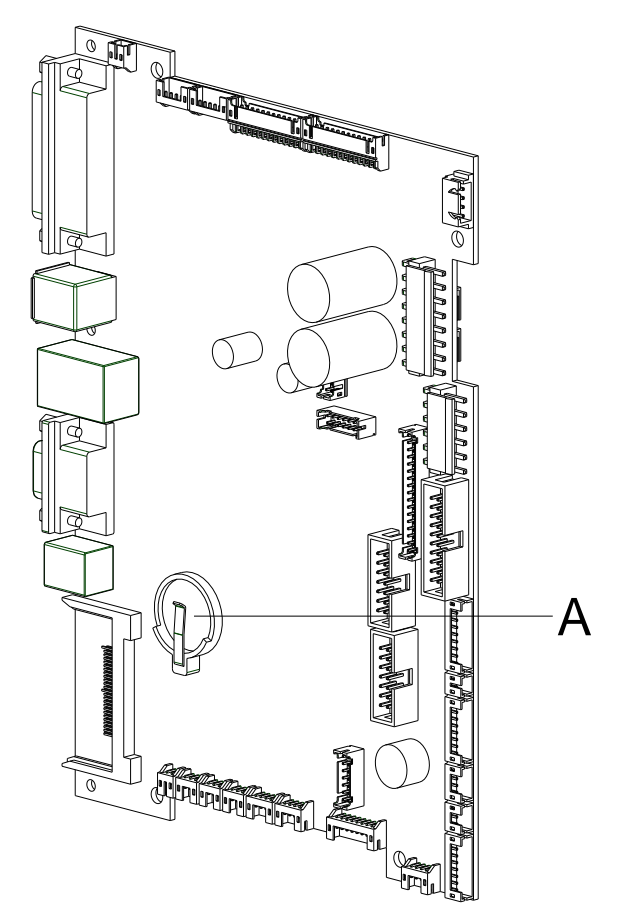

#### **Figure 16**

- 1. Uncover the PCB CPU (see chapter [5.6,](#page-26-1) page [27\)](#page-26-1)
- 2. Lift up the fixing bracket by means of a non-metallic device (e.g. plastic ruler).
- 3. Remove the battery.
- 4. Insert a new battery (CR 2032) into the support (A).

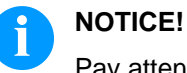

Pay attention to position of polarity.

## <span id="page-32-0"></span>**5.10 Replace the Power Electronics**

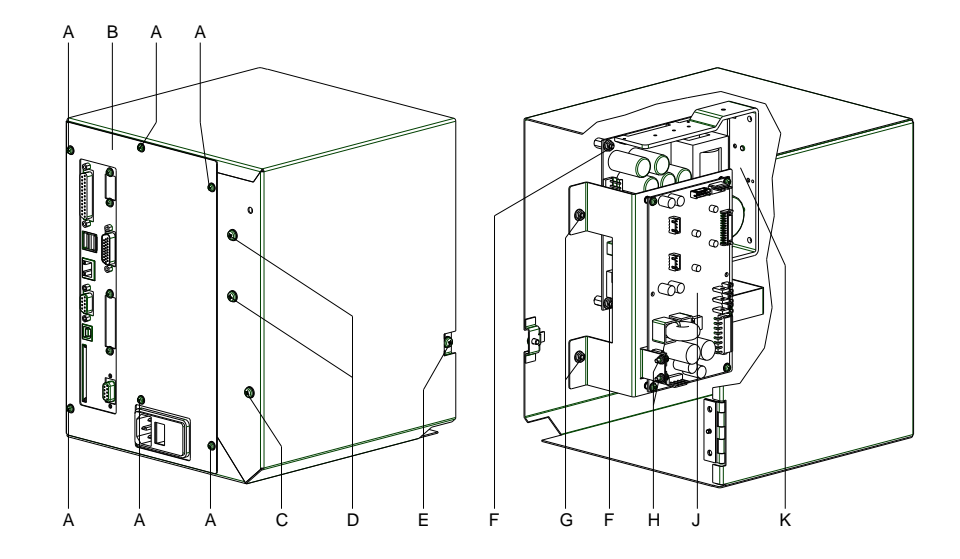

## **Figure 17**

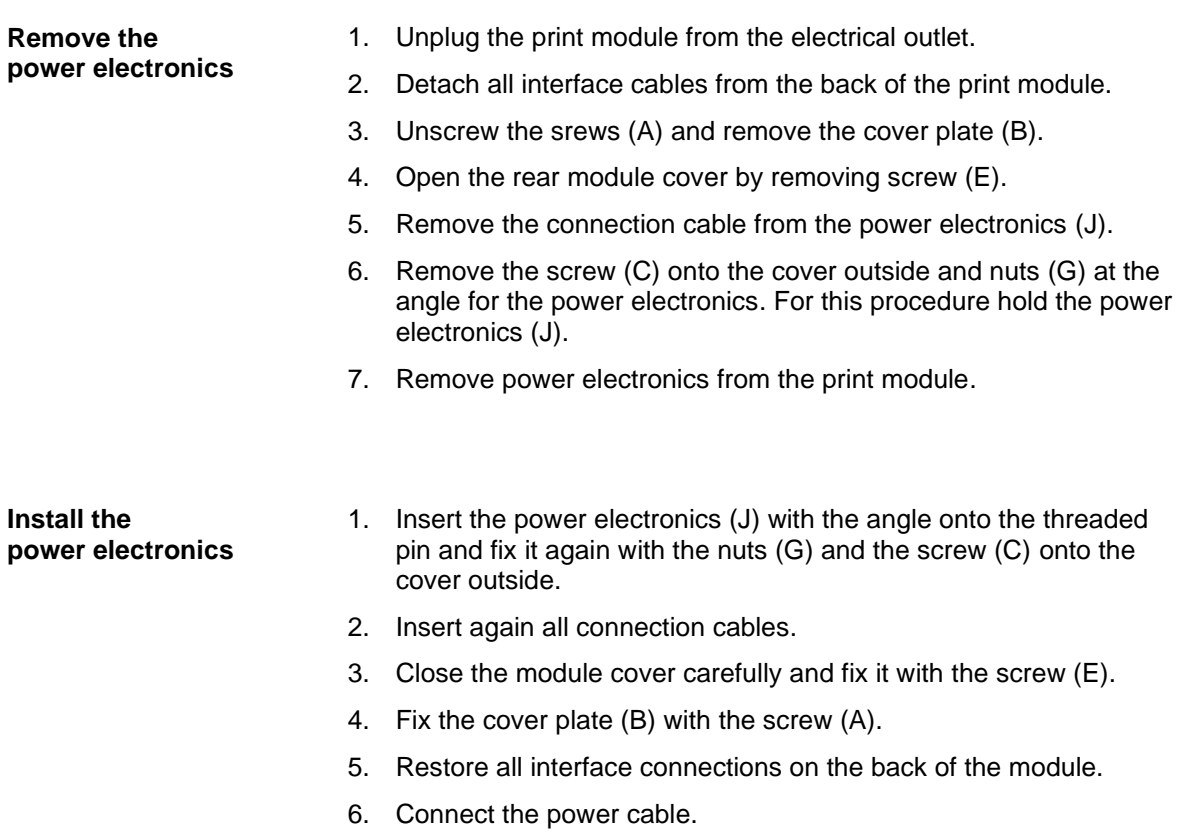

## **5.11 Replace the Power Supply**

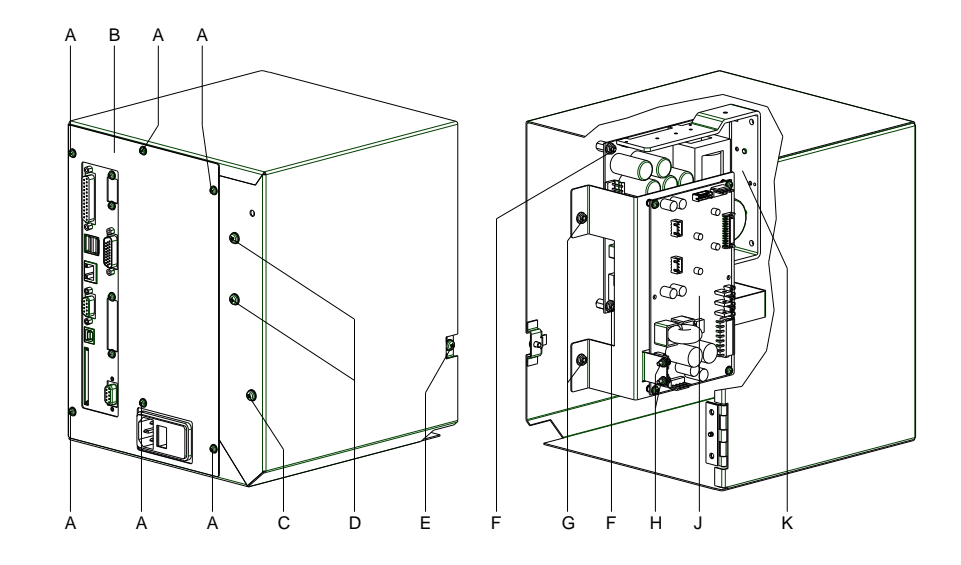

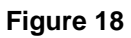

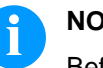

#### **NOTICE!**

Before replacing the power supply it is important to remove the power electronics first (see page [33\)](#page-32-0).

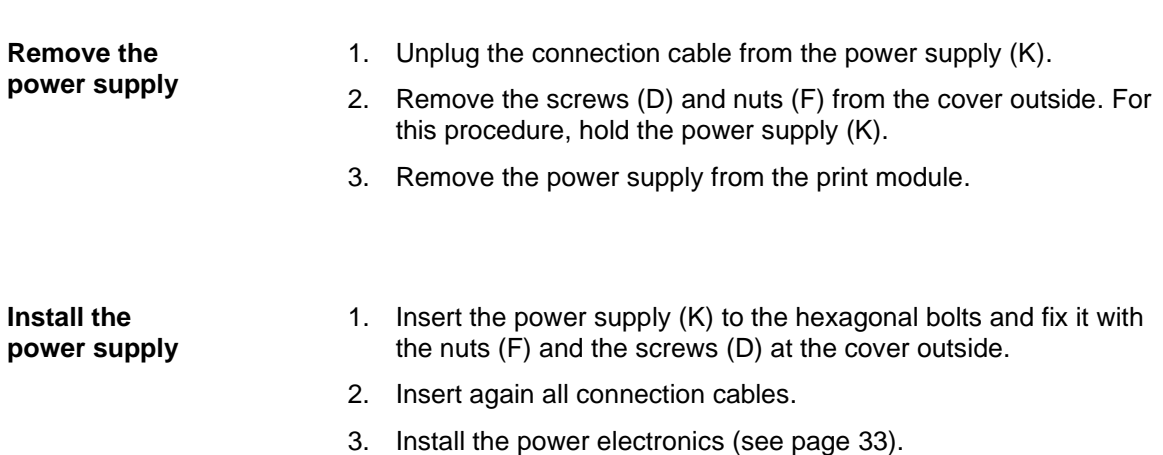

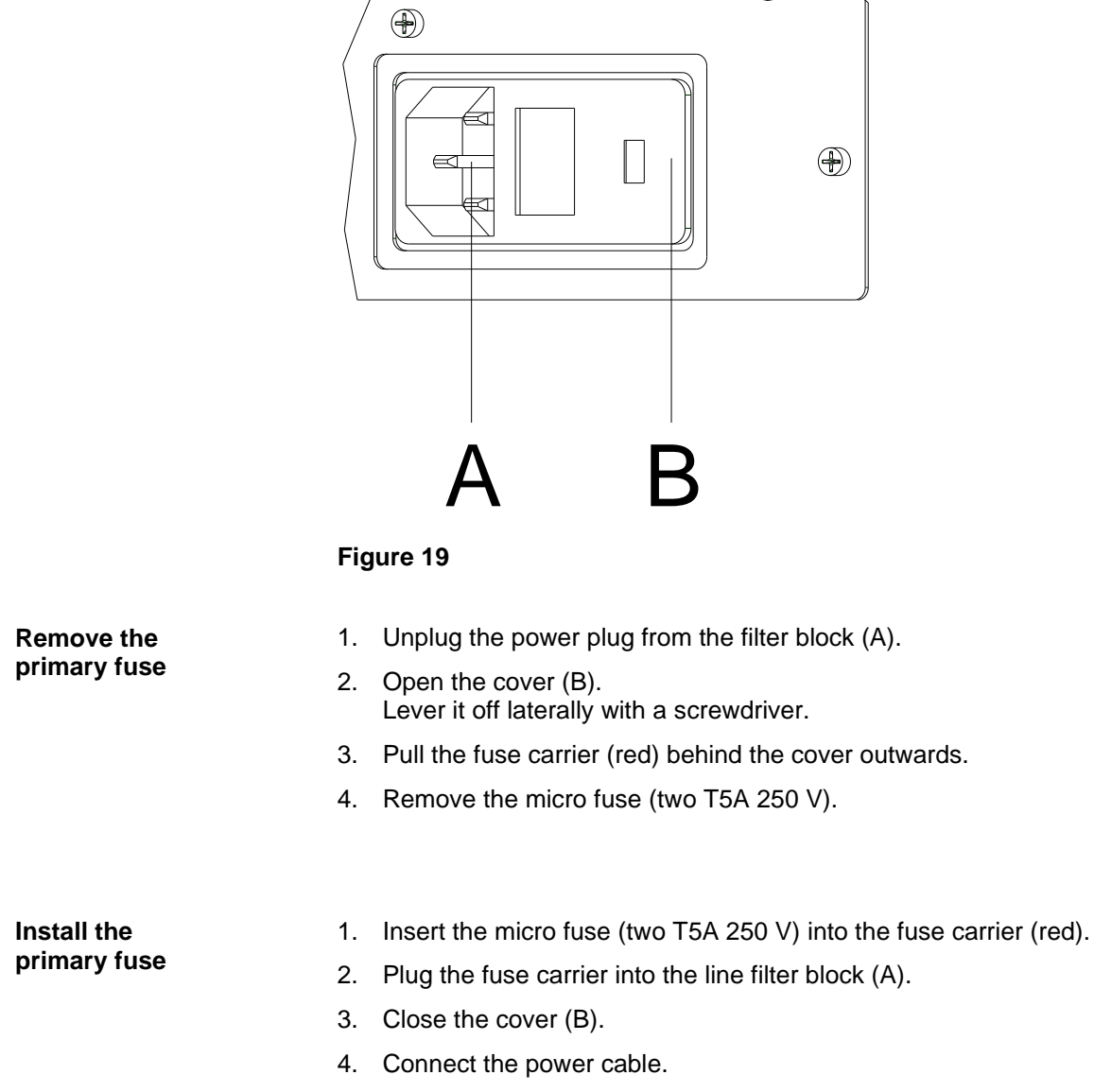

## **5.12 Replace the Primary Fuse**
# **6 Adjustments, Settings and Alignments**

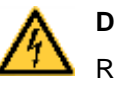

#### **DANGER!**

Risk of death via electric shock!

 $\implies$  Before opening the housing cover, disconnect the printing system from the mains supply and wait for a moment until the power supply unit has discharged.

## **6.1 Adjust the Print Mechanism**

Major adjustment of the printing mechanism beyond format-based settings is only required if the printhead assembly has been removed or parts in this area have been replaced. Excluded from this is the replacement of the printhead, after which readjustment is generally not required.

The following print quality imperfections may indicate maladjustment of the printing mechanism:

- Print image too light
- Print image is spotty
- Print image lighter on one side
- Horizontal lines not parallel to the horizontal label edges
- Clear lateral drift of the transfer ribbon

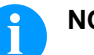

#### **NOTICE!**

Print image errors can also arise from wrinkling of the transfer ribbon. This is why the transfer ribbon feed path and the head locking system should be checked before making adjustments to the printing mechanism (see *'operating manual'*).

Adjustment of the printing mechanism encompasses the following procedures in the order specified:

- 1. Adjust the position of printhead (see chapter [6.2,](#page-37-0) on page [38\)](#page-37-0).
- 2. Adjust the head contact pressure (see chapter [6.3,](#page-40-0) on page [41\)](#page-40-0).
- 3. Adjust the transfer ribbon feed path (see chapter [6.4,](#page-41-0) on page [42\)](#page-41-0).

# <span id="page-37-0"></span>**6.2 Adjust the Printhead Position**

Complete the following printhead settings to achieve the best possible print image:

- $\implies$  Align the heating line with the highest point of the pressure roller. Density of the print image is the greatest at this point.
- Set the parallelism of horizontal lines with the edge of the label.

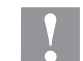

#### **CAUTION!**

The printhead assembly can be damaged.

Attempting to adjust the printhead when the fixing screws (B) are tightened can lead to defects at the printhead assembly.

 $\implies$  Always loosen the fixing screws (B) before adjusting the printhead.

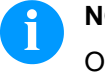

### **NOTICE!**

Open and close the printhead locking device (F) after each step of the adjustment.

#### **Parallelism**

## **NOTICE!**

An important characteristic for a high quality print is the parallelism of the focal line of the thermal printhead to the pressure roll. Because of the fact that the position of focal line of the printhead depends on fluctuations caused by production, it is necessary to adjust the parallelism.

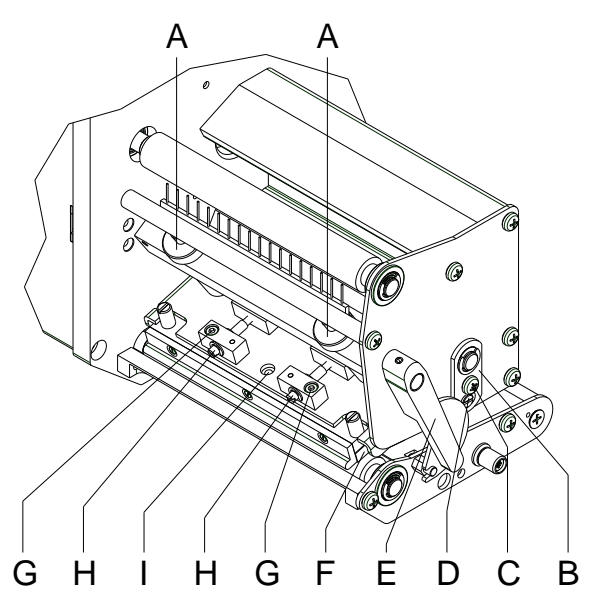

**Figure 20**

- 1. If the printhead is not aligned properly, loosen the fixing screws (G) by one quarter turn.
- 2. With the screws (H) the parallelism of the focal line of printhead to the pressure roller can be aligned. Turning clockwise moves the printhead backward.
- 3. Start a test print (see *'operating manual'*).
- 4. If the horizontal lines in the test grid are not parallel with the label edges, continue adjusting the parallelism with the screws (H).
- 5. Set the best possible image quality by maintaining parallelism via turning the screws (H) in an alternating fashion. Differences in the density between the two sides are still permissible.
- 6. Tighten again the fixing screws (G).

If the parallelism of the printhead is set, continue with the adjustment of the pressure balance.

#### **Pressure balance right/left**

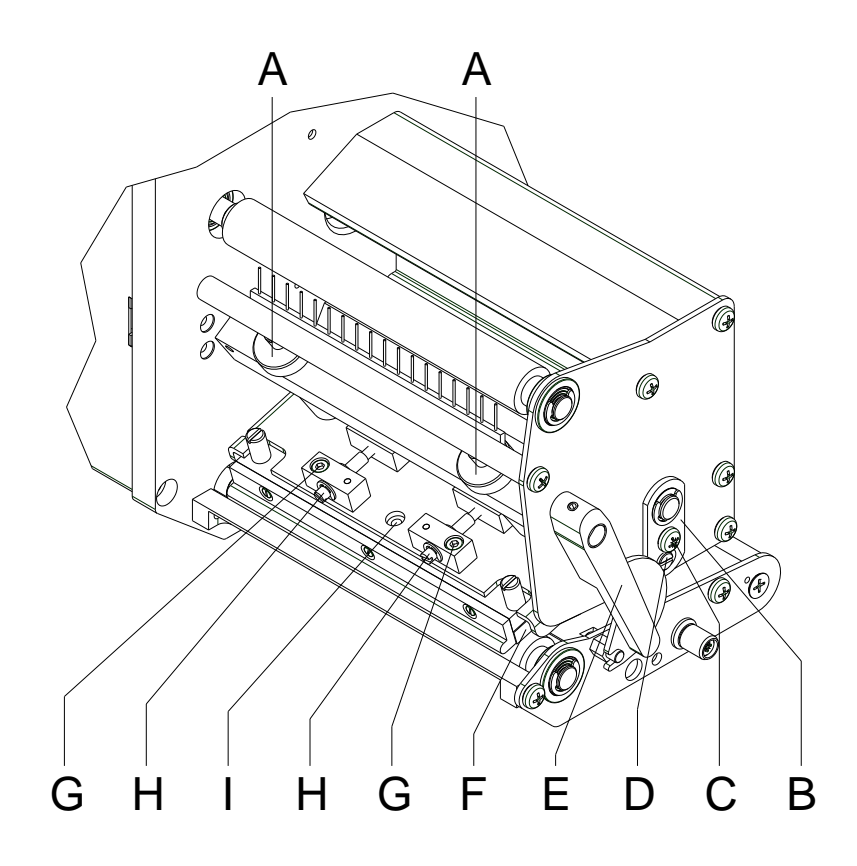

#### **Figure 21**

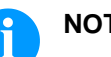

# **NOTICE!**

After adjusting parallelism and no even strong pressure exists over the complete print width, by means of a plate (B) you can set the balance.

- 1. Loosen the screw (C) with a screwdriver by approx. ¼ turn.
- 2. In order to achieve a pressure balance, turn the eccentric bolt (D) as long as the printing result comes up to your full expectation.
- 3. Tighten again the screw (C).

If the parallelism and the pressure balance right/left was set, continue with the adjustment of the head contact pressure.

#### **Pressure**

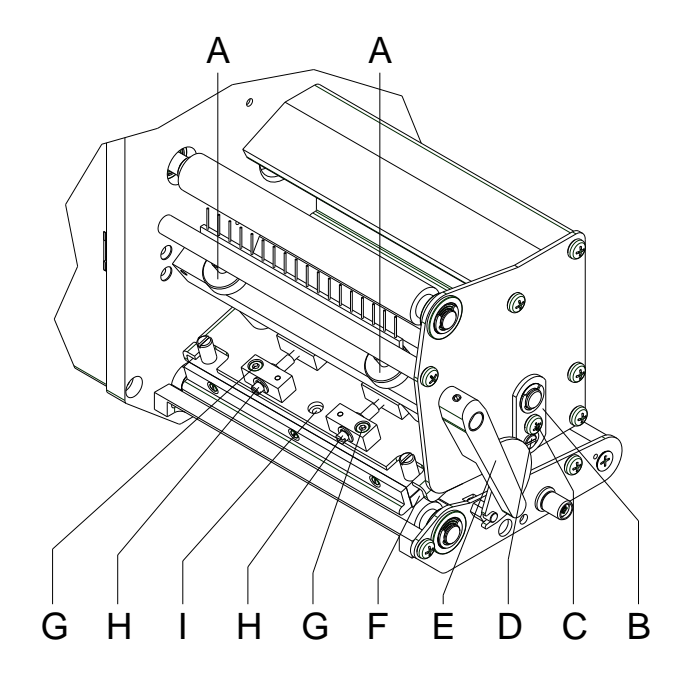

#### **Figure 22**

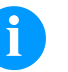

### **NOTICE!**

Change the head contact pressure with the screws (A) at the inside and outside of the printhead. Increasing the head contact pressure leads to an improvement of the print image density on the corresponding side and to a shifting of the ribbon feed path in the corresponding direction.

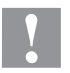

#### **CAUTION!**

Damage of printhead by unequal use!

 $\implies$  Only change the factory settings in exceptional cases.

The selection of the smallest value can optimise the life cycle of printhead.

- 1. Turn the pressure screws (A) to change the pressure of printhead.
- 2. Turning of pressure screws (A) as far as they will go in clockwise direction results in a pressure increase of 10N in contrast to the factory settings.
- 3. Turning of pressure screws (A) exactly one rotation from the right stop position counter clockwise results in the factory settings.

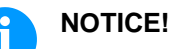

It is importantly that the knurled button which is coated with protective lacquer is not removed from the pressure screw as otherwise the above mentioned settings are faulty.

#### **Print position**

Check the position of printout and if necessary adjust the print position (see chapter [5.3\)](#page-23-0).

# <span id="page-40-0"></span>**6.3 Adjust the Head Contact Pressure**

# **NOTICE!**

Change the head contact pressure with the screws (A) at the inside and outside of the printhead. Increasing the head contact pressure leads to an improvement of the print image density on the corresponding side and to a shifting of the ribbon feed path in the corresponding direction.

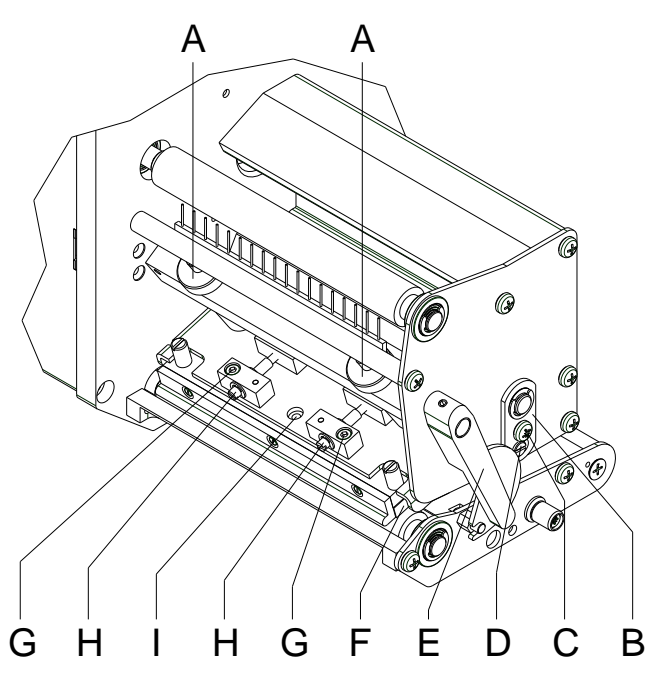

**Figure 23**

#### **CAUTION!**

Damage of printhead by unequal use!

 $\implies$  Only change the factory settings in exceptional cases.

The selection of the smallest value can optimise the life cycle of printhead.

- 1. Turn the pressure screws (A) to change the pressure of printhead.
- 2. Turning the pressure screws (A) as far as they will go in clockwise direction results in a pressure increase of 10N in contrast to the factory setting.
- 3. Turning the pressure screws (A) exactly one rotation from the right stop position counter clockwise results in the factory settings.

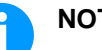

#### **NOTICE!**

It is importantly that the knurled button which is coated with protective lacquer is not removed from the pressure screw as otherwise the above mentioned settings are faulty.

If the printout is set evenly, continue with the setting of transfer ribbon feed path (see chapter [6.4,](#page-41-0) page [42\)](#page-41-0).

# <span id="page-41-0"></span>**6.4 Adjust the Transfer Ribbon Feed Path**

Adjust the transfer ribbon feed path by changing the head contact pressure. Increasing the head contact pressure with the screws (A) shifts the ribbon feed path in the corresponding direction. Possibly arising formation of wrinkles can be eliminated by bowing the printhead.

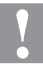

#### **CAUTION!**

The printhead assembly can be damaged when bowing the printhead.

Turning the adjustment screw (I) too hard can cause damage to the printhead assembly.

- $\implies$  As soon as a clear resistance is perceived when turning the adjustment screw (I), only continue turning the screw in very small increments, but no more than one eighth of a turn.
- Only turn the adjustment screw (I) as far as is absolutely necessary.

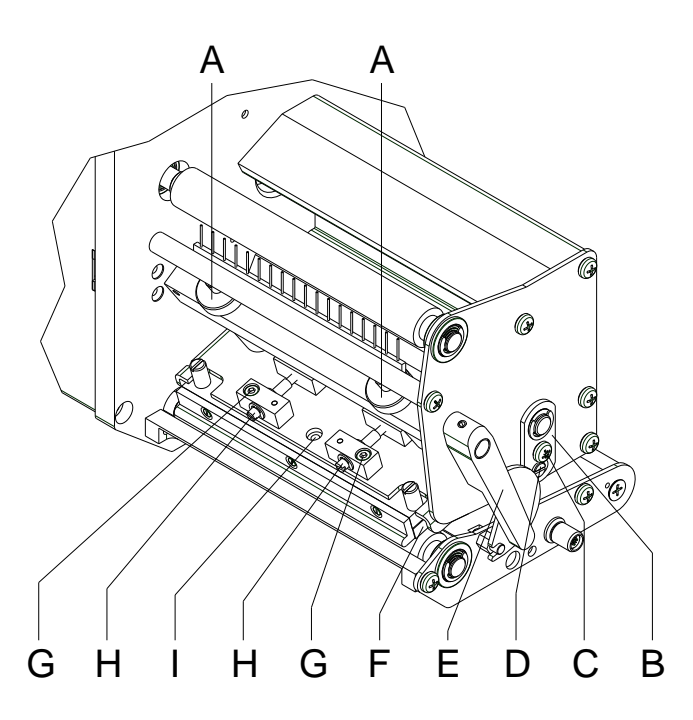

Figure 24

- 1. Check the transfer ribbon feed path. The wound up ribbon should be the same distance from the stopper of the winder as the supply roller is from the disk of the rewinder.
- 2. If the ribbon runs inward or outward, loosen the screw (G) slightly and turn the corresponding screw (H) clockwise in very small increments. Attention: Parallelism variation!
- 3. Wait until the ribbon feed path has stabilized after each step of the adjustment.
- 4. Check the ribbon feed path for wrinkles.
- 5. If the wrinkles cannot be remedied (e.g. wrinkles in the centre), turn the adjustment screw (I) clockwise with extreme care (see warnings) using a hexagonal wrench (2 mm) and observe the ribbon feed path. When the adjustment screw (I) is tightened, the printhead is bent downward slightly in the centre. A slight lightening at the edge areas of the print image could occur here.

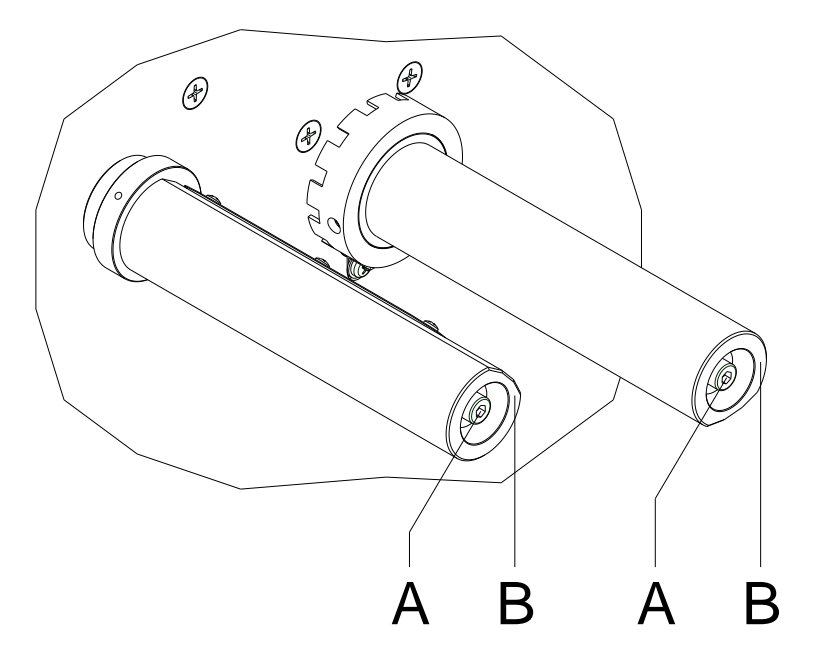

# **6.5 Adjust the Ribbon Rewinder/Unwinder**

#### **Figure 25**

Due to the many different transfer ribbon variants regarding roller width, length and qualities it is necessary to provide the possibility to set transfer ribbon tension.

The transfer ribbon tension is to set in such way that no wrinkles in the ribbon appear but it is transported in the same way as the labels.

When using a too high ribbon tension this results usually in an excellent run of the transfer ribbon but this could lead to streaks onto the label or to a rip of ribbon particularly with narrow roles.

Ex-factory the role tension is set to a transfer ribbon 110 mm width and standard quality. As approximate values for the factory setting the following can be accepted:

#### **Transfer ribbon unwinder:**

Distance of screw head (A) to roller face  $(B) = 2$  mm

#### **Transfer ribbon rewinder:**

Distance of screw head  $(A)$  to roller face  $(B) = 4$  mm

Tighten hex. head screw  $(A)$  = Increasing transfer ribbon tension

Loosen hex. head screw  $(A)$  = Reducing transfer ribbon tension

## **6.6 Oil and Lubricate**

# **NOTICE!**

Make sure when oiling and greasing that no lubricants deposit on photocells, electronic components, circuit boards, printhead and rolls.

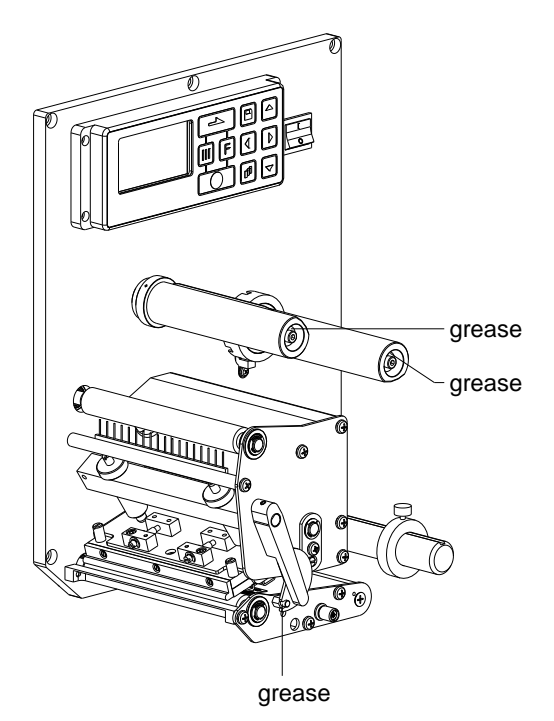

**Figure 26**

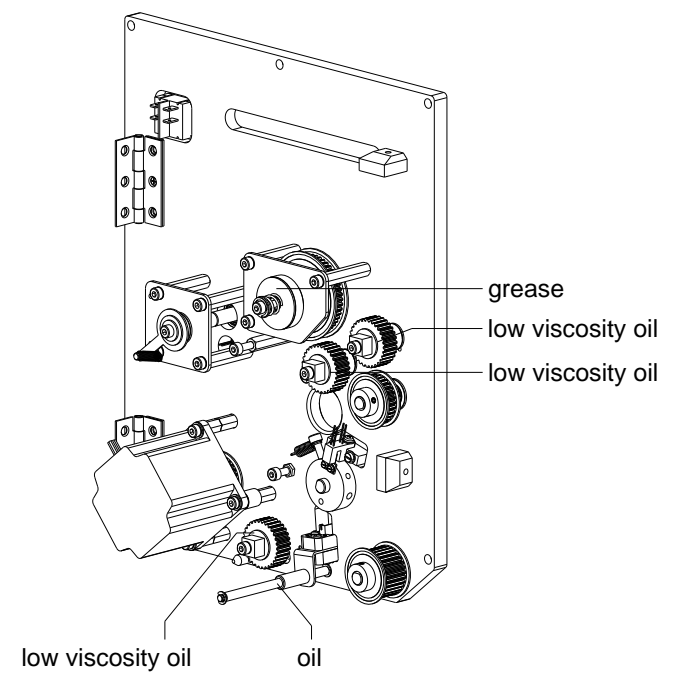

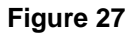

In case that dust or other dirt is deposit you have to clean the lubrication at first with alcohol.

Apply rather in regular intervals (once or twice a year) a bit of lubricant, as only rarely too much. Otherwise the surplus of lubricant could settle on neighbouring components and disturb the functions.

In case those components should have run it because of lack of lubricant, replace these as soon as possible so the functions of the components and the print module remain.

Install again all components which you have dismantled for the lubrication in the correct position.

Take care e.g. tensions of belt, springs etc.

# **7 Error correction**

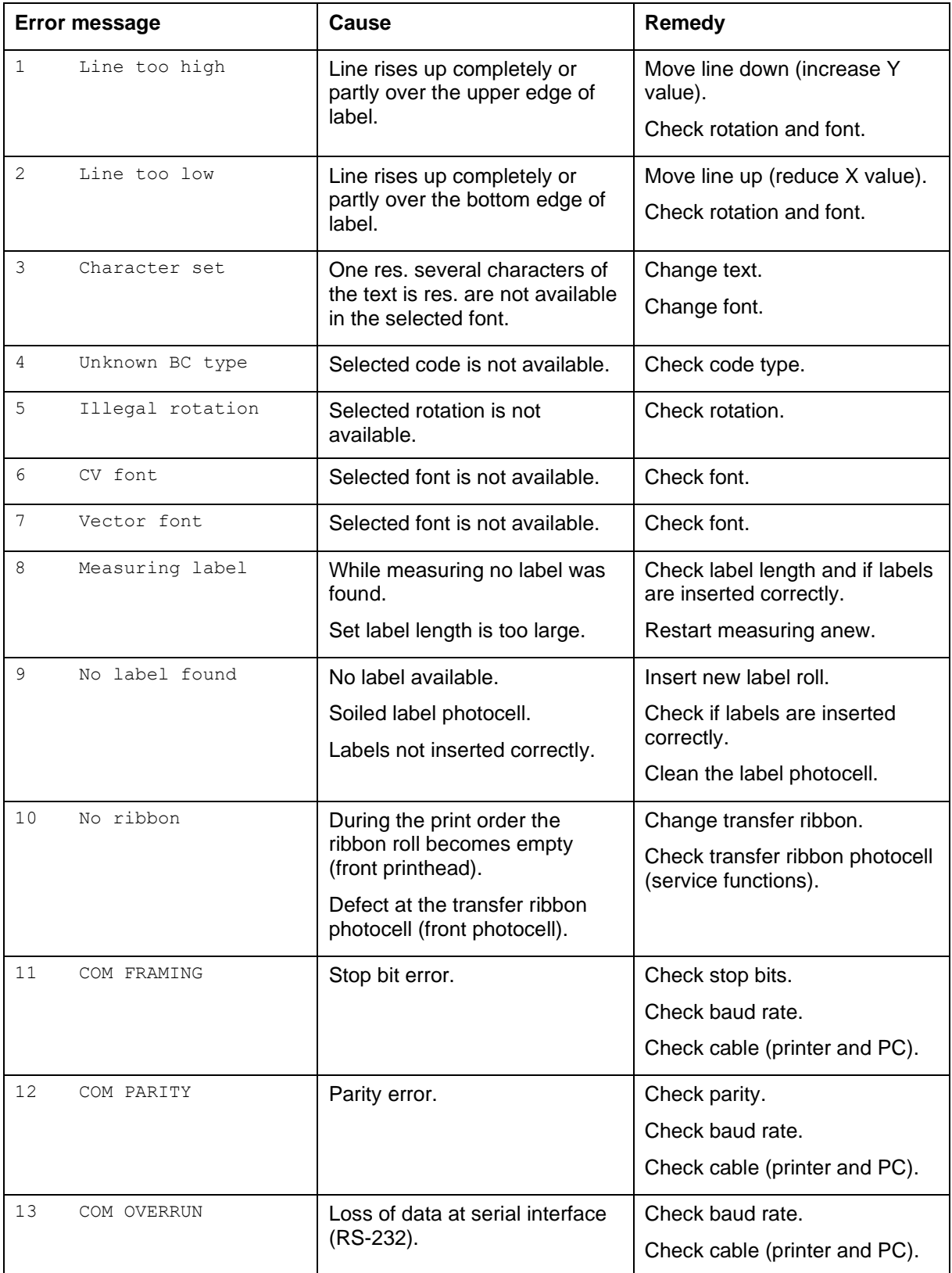

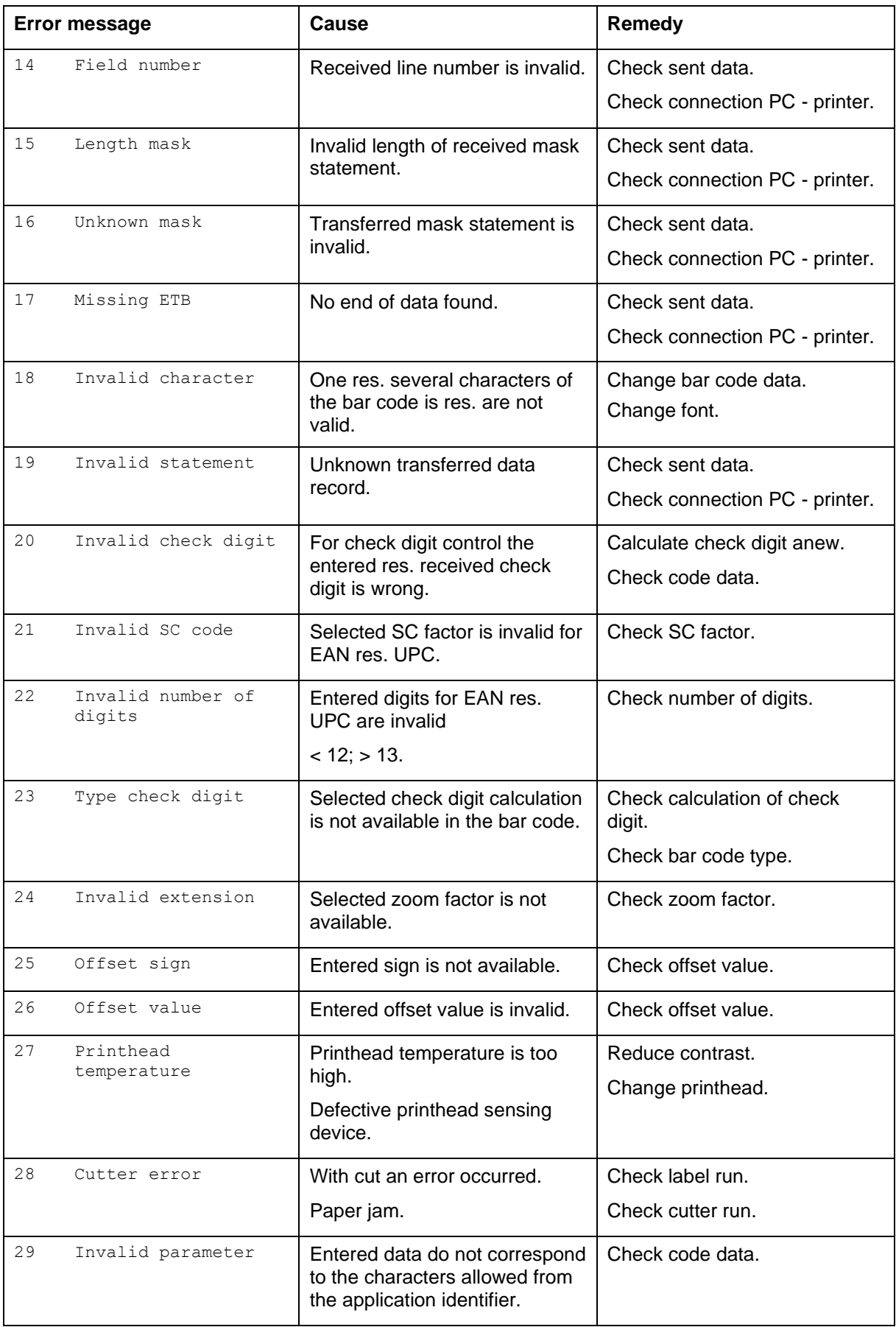

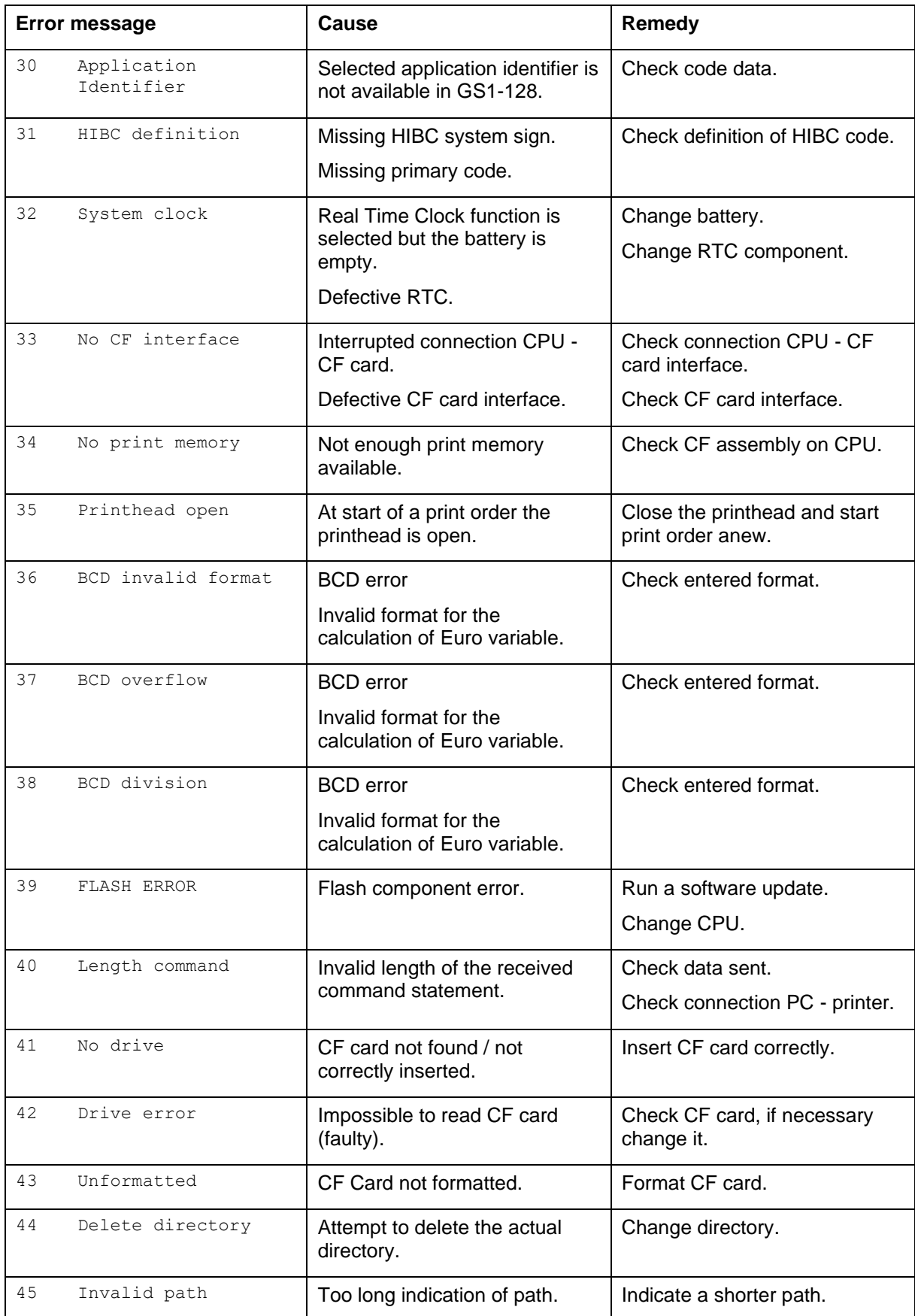

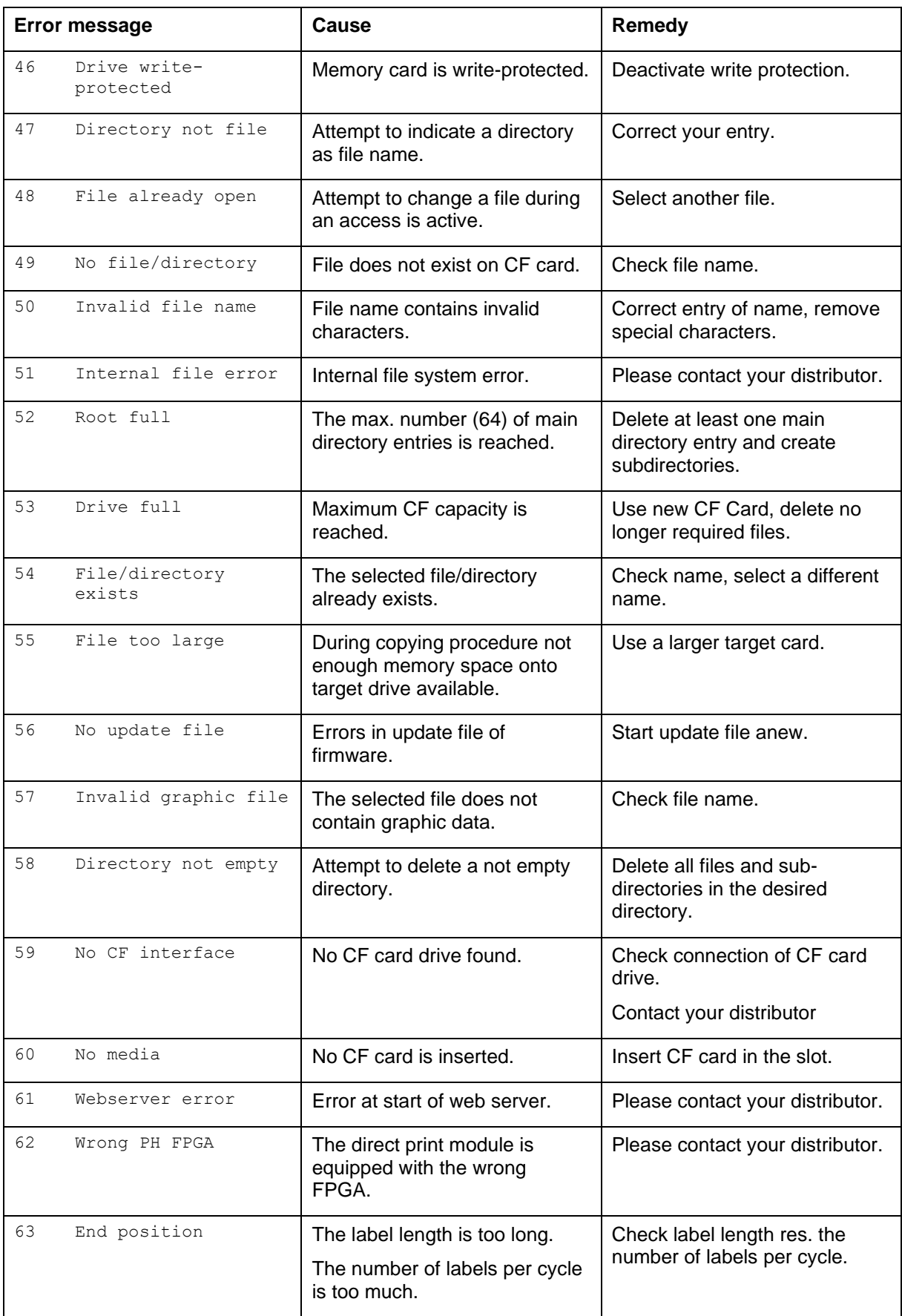

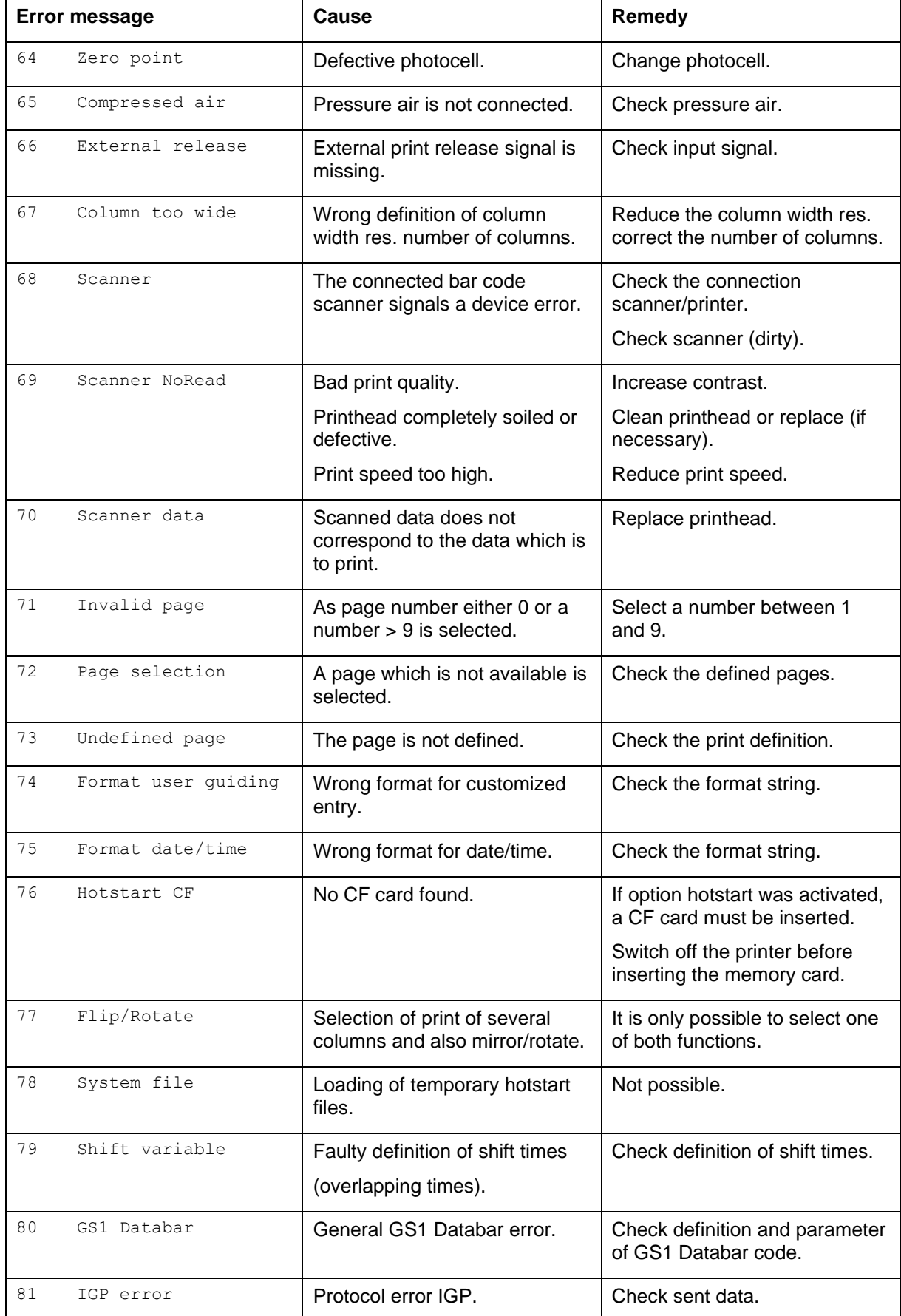

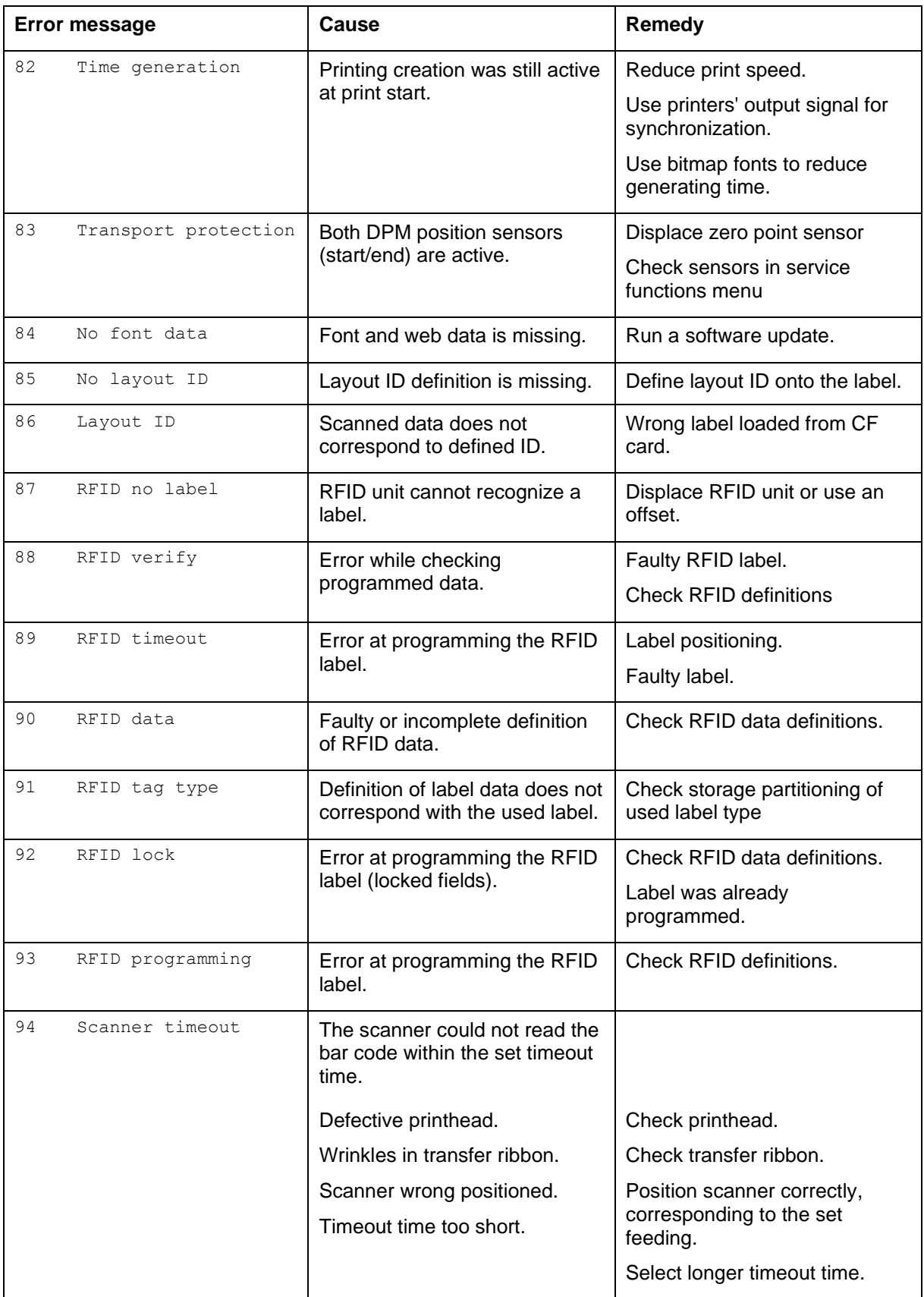

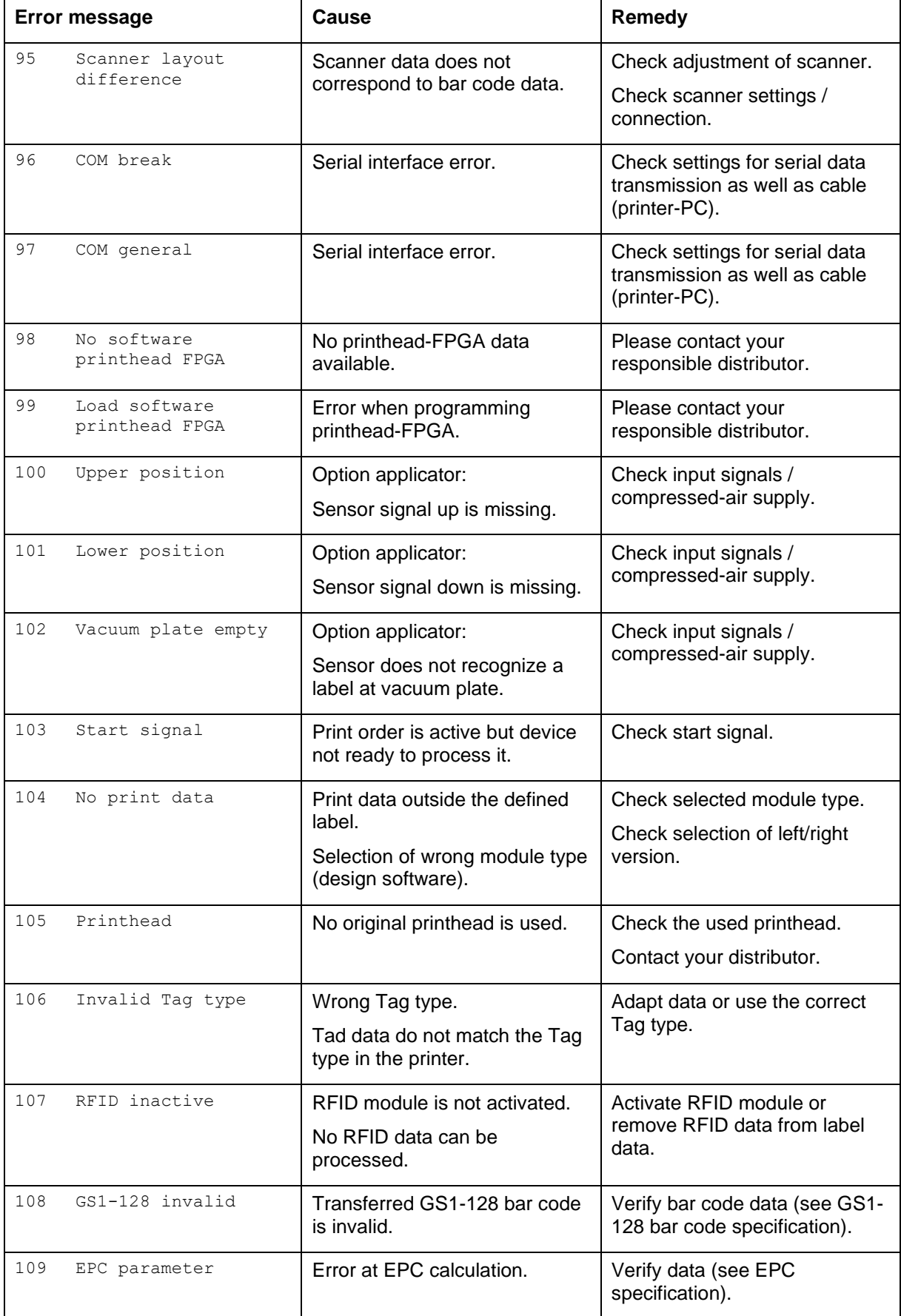

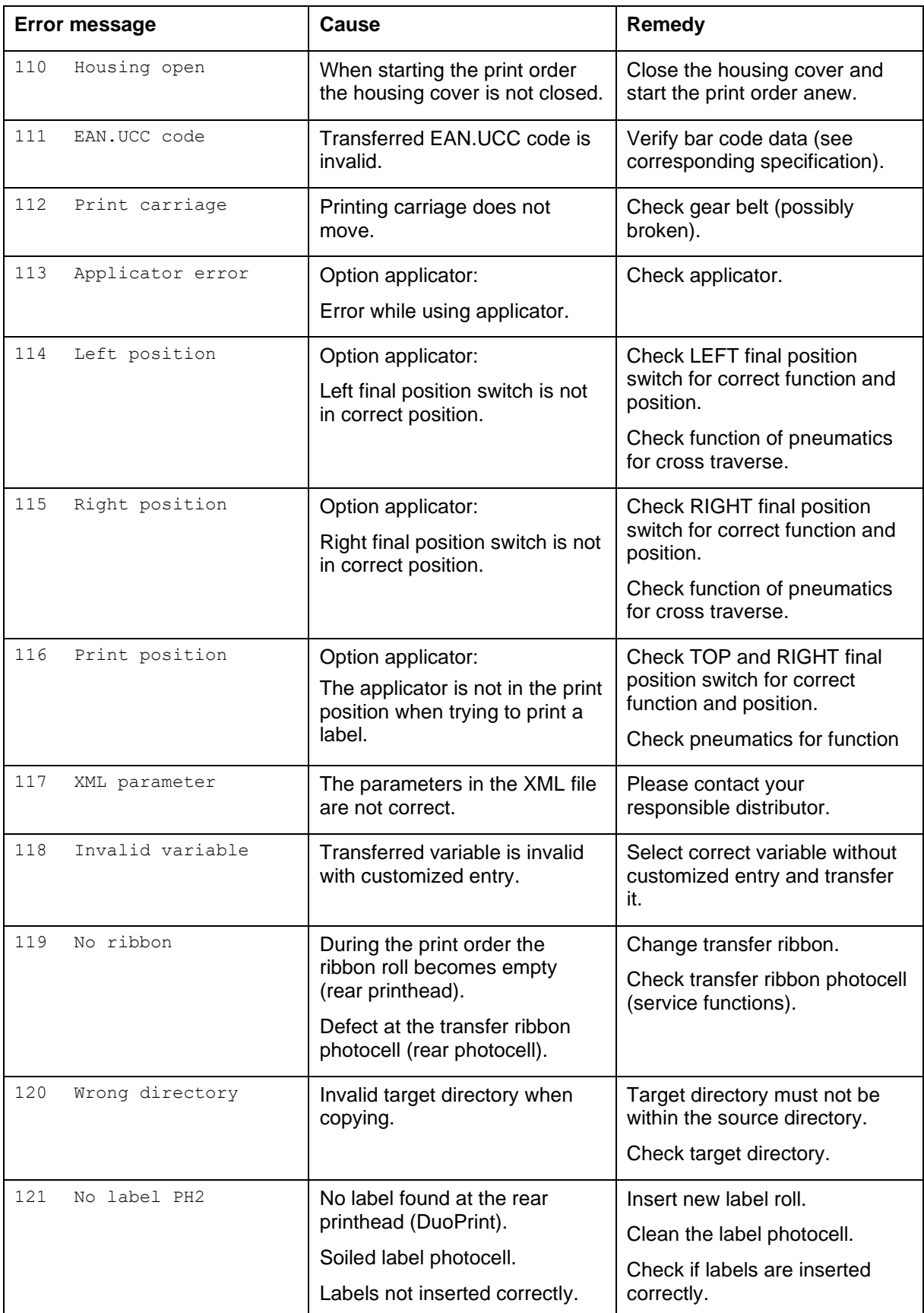

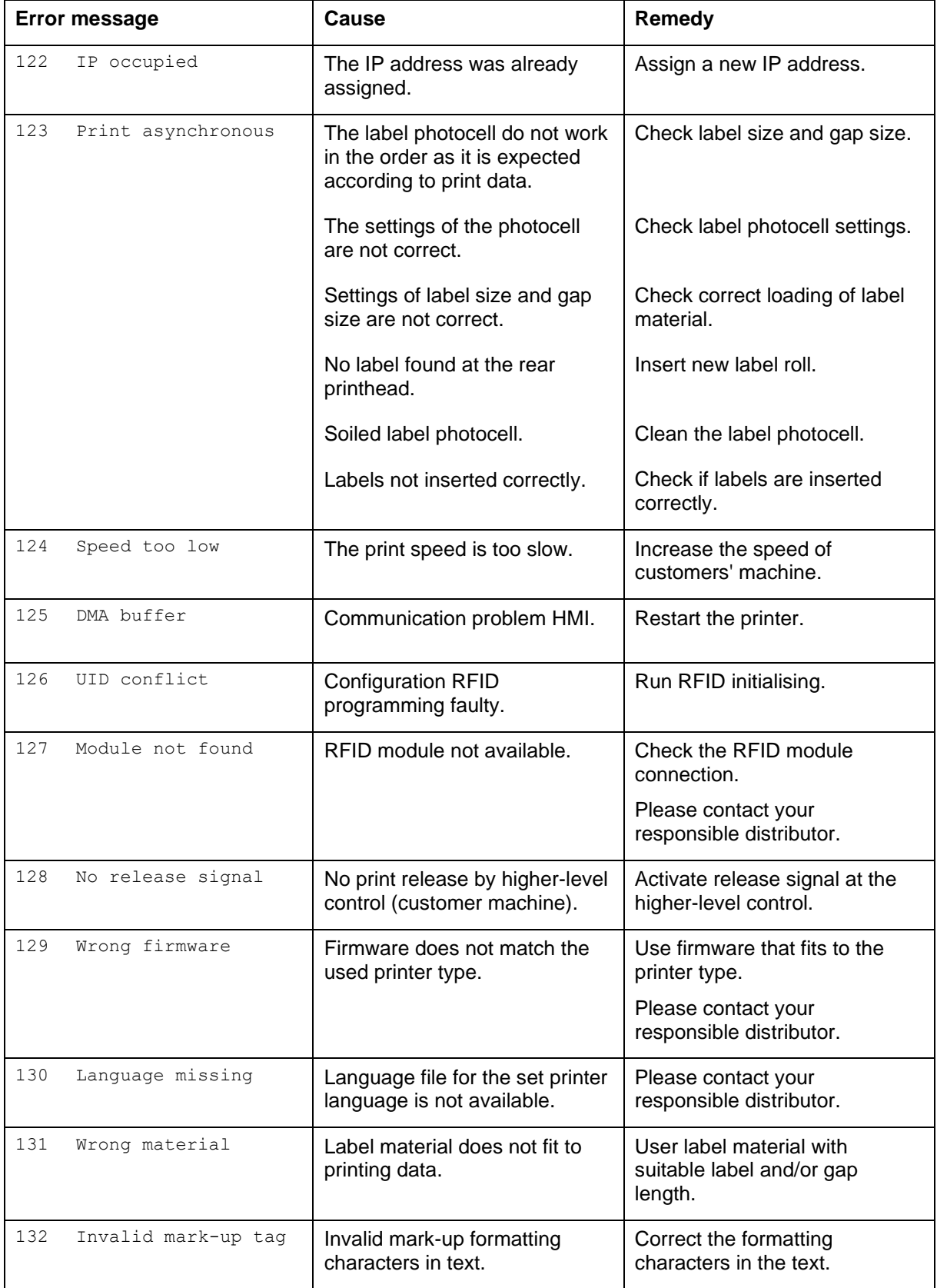

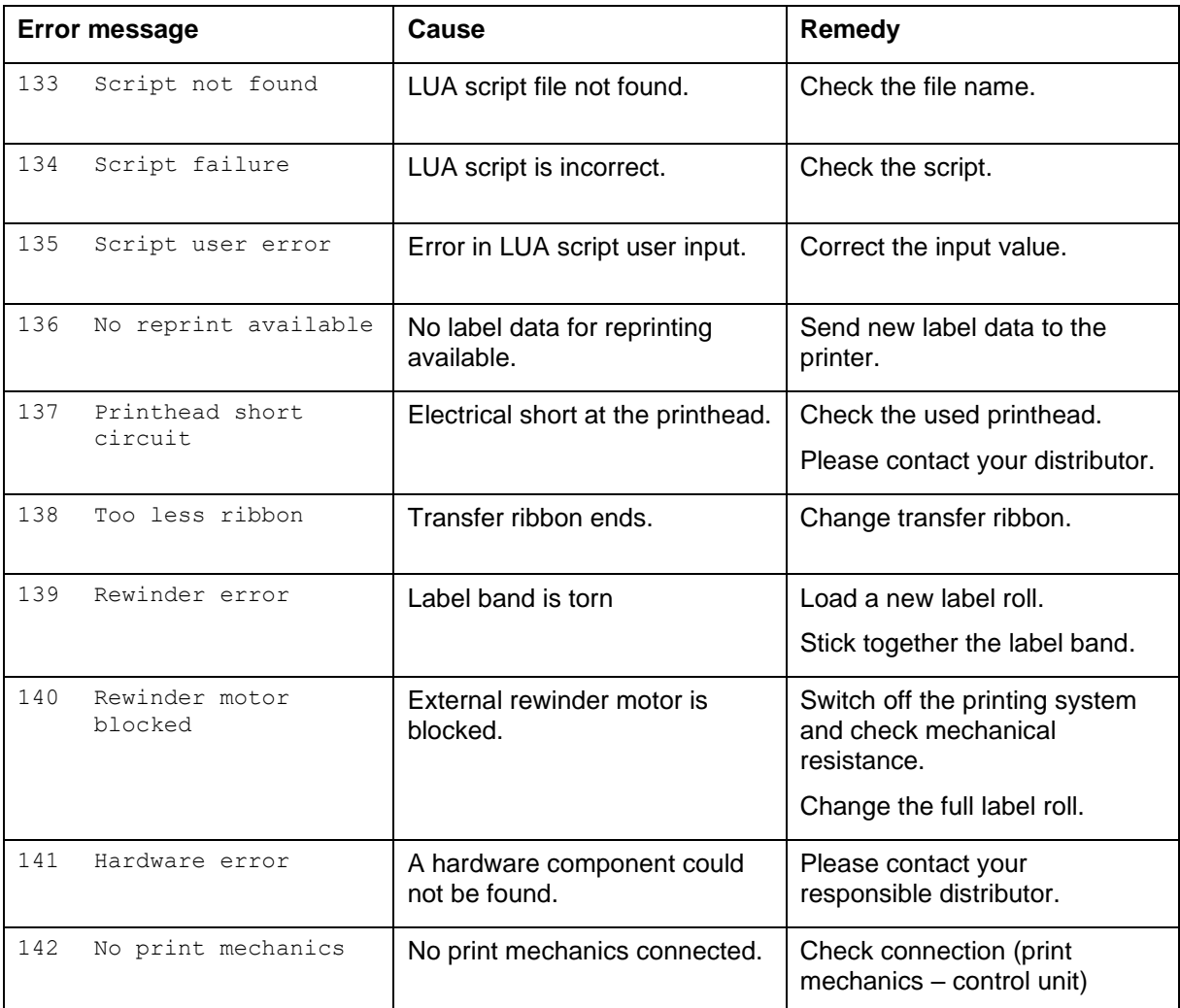

# **8 Control Inputs and Outputs**

By means of a maximum of 16 control inputs and outputs which, in the following, are also referred to as ports, different functions of the printer system can be triggered and operating states can be displayed.

The ports are provided by means of a D-Sub bushing (26pin HD) at the rear panel of the printer system and are galvanically isolated from protective earth (PE) by means of an optocoupler semi-conductor route.

Each port can be configured as input and as output. This function however, is predefined in the printer software and cannot be changed by the user.

The following parameters can be changed and set by using the menu: debounce times and high or low active.

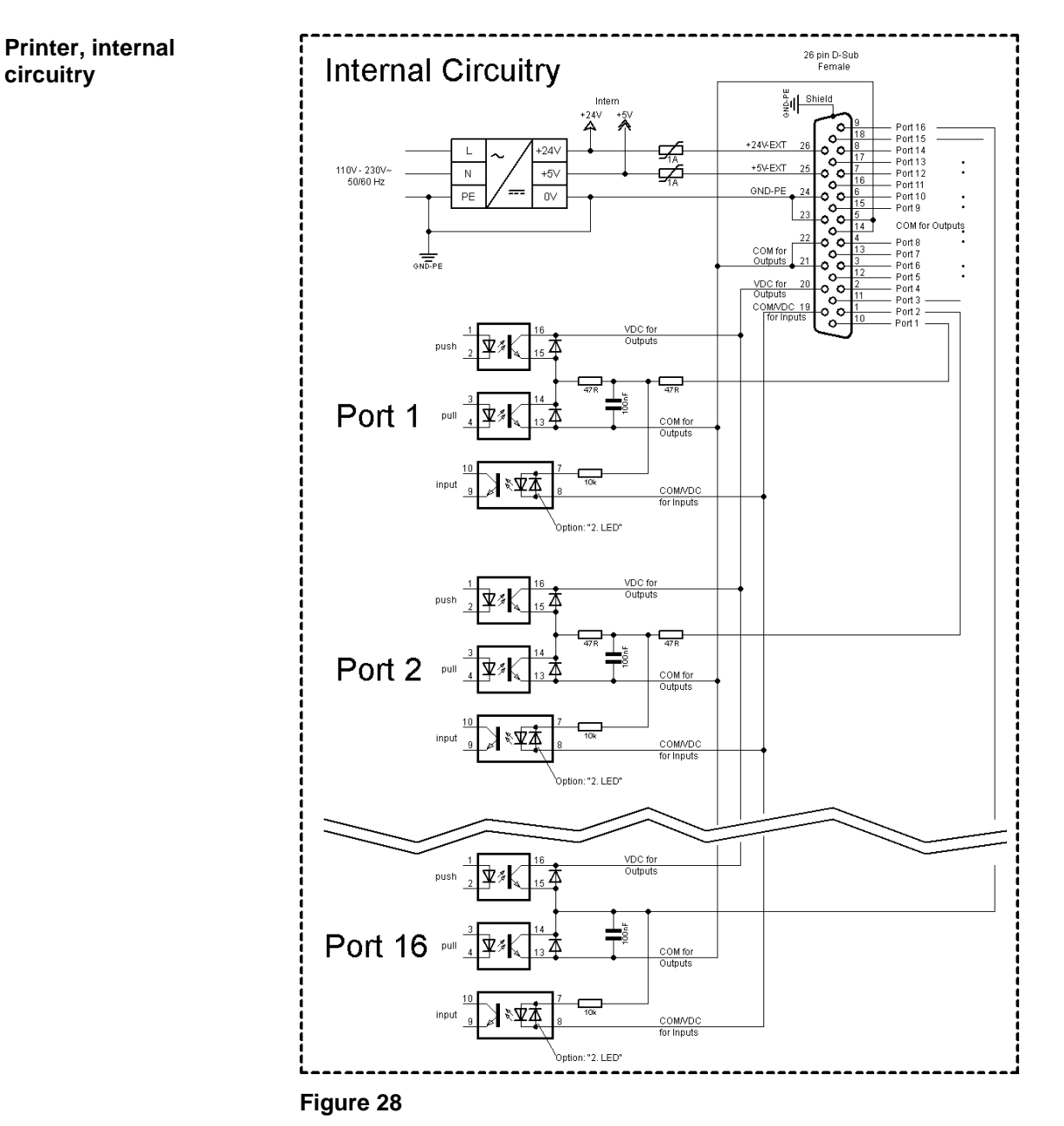

#### **Configuration of D-Sub socket**

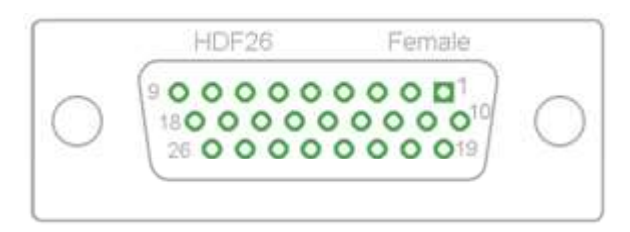

**Figure 29**

#### **Cable identification**

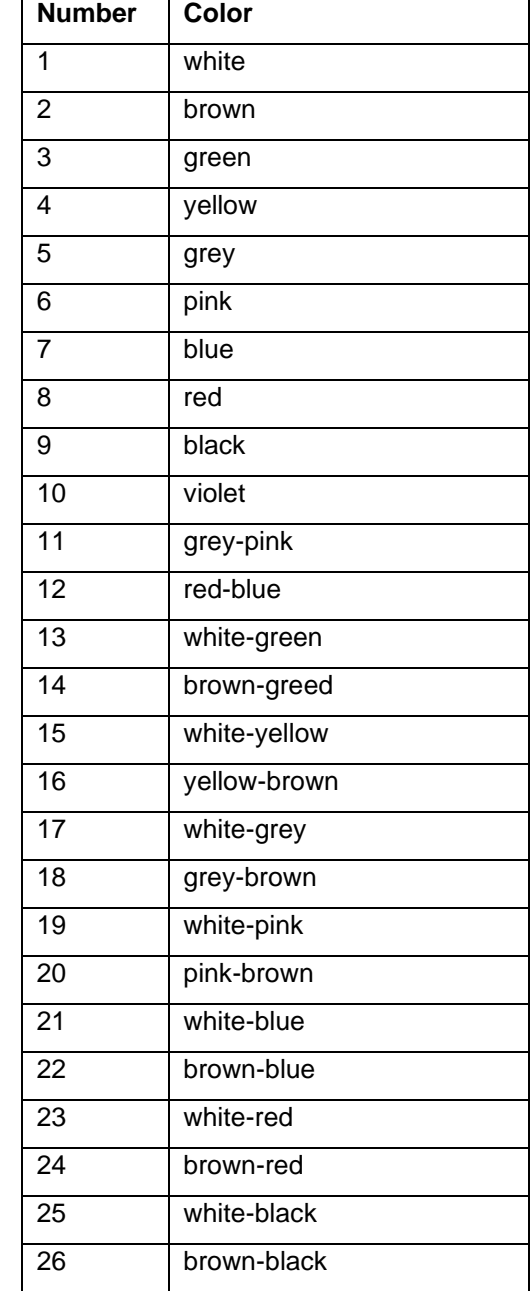

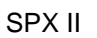

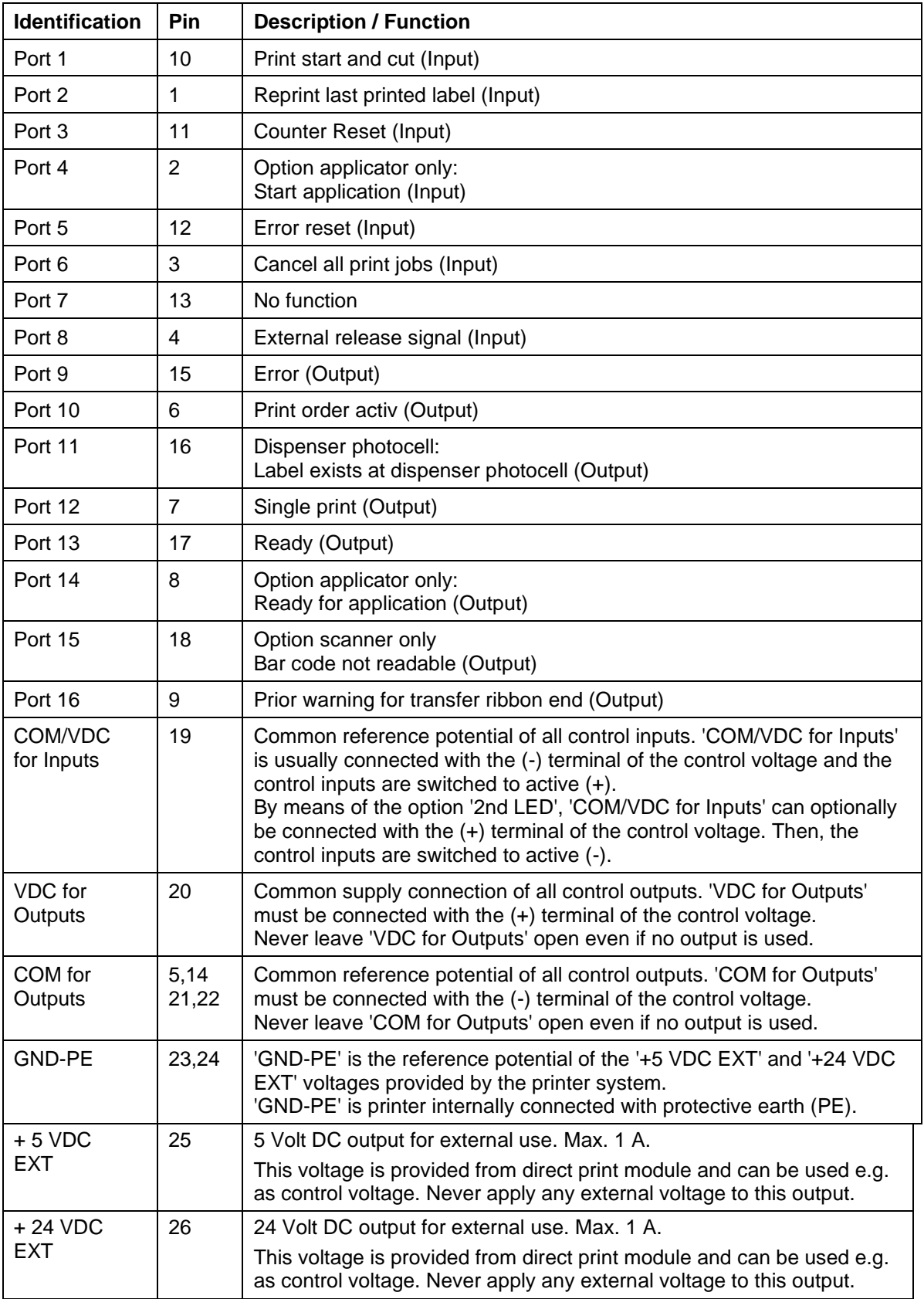

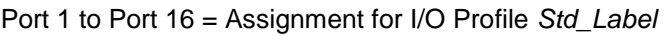

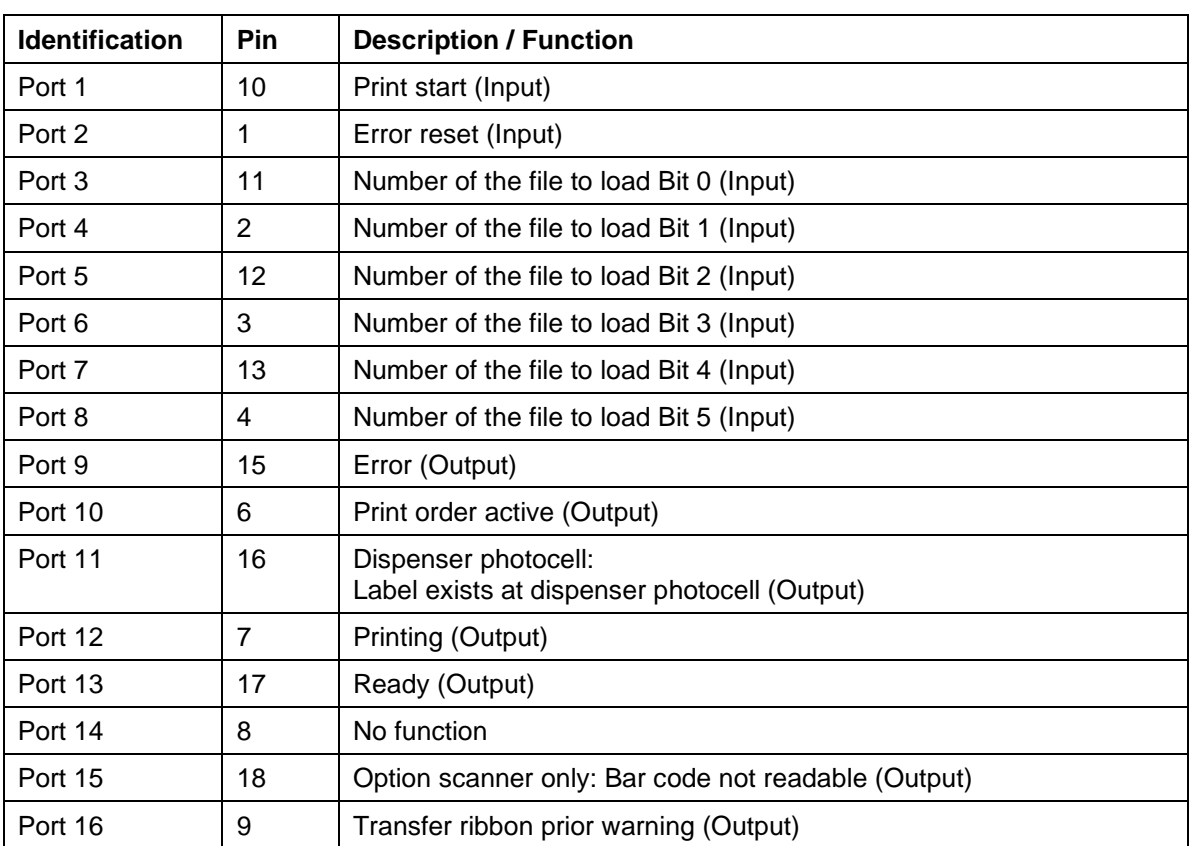

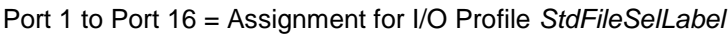

## Port 1 to Port 16 = Assignment for I/O Profile *APL*

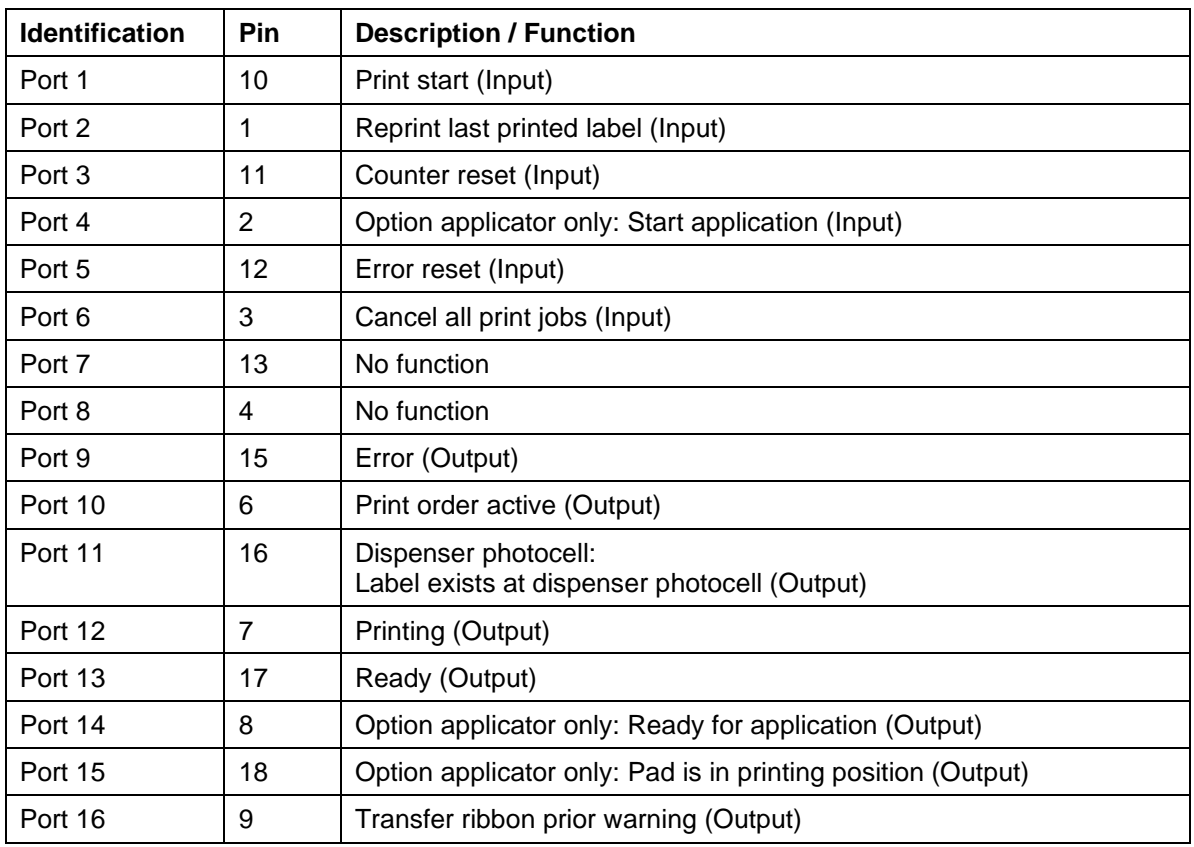

### **Technical data**

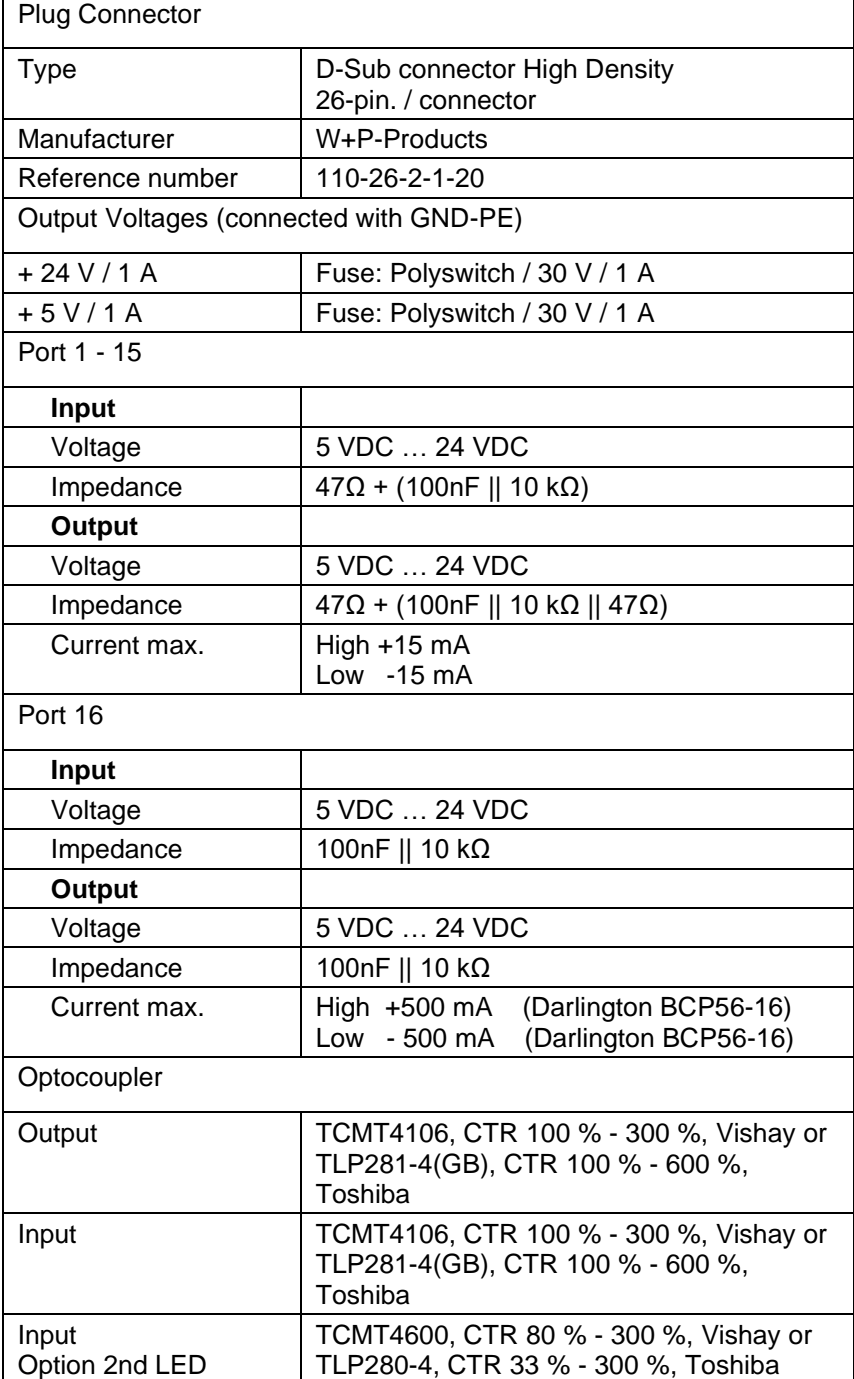

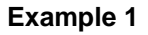

Device connection to a machine with S7-300 SPS.

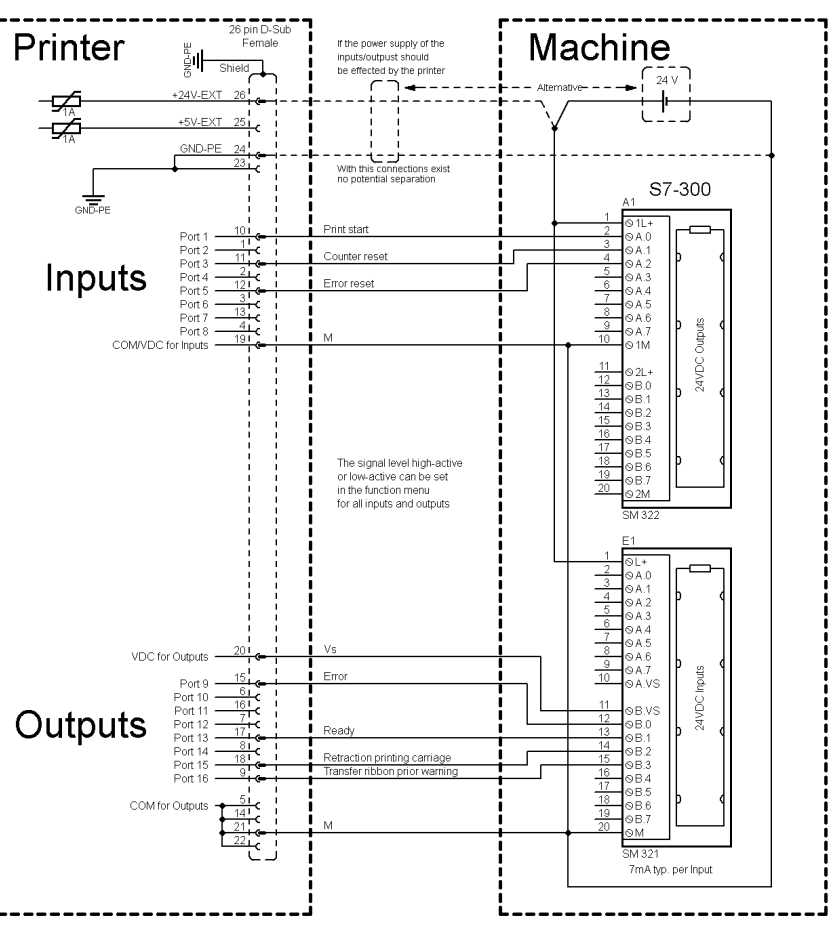

**Figure 30**

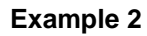

Device connection to a operating panel.

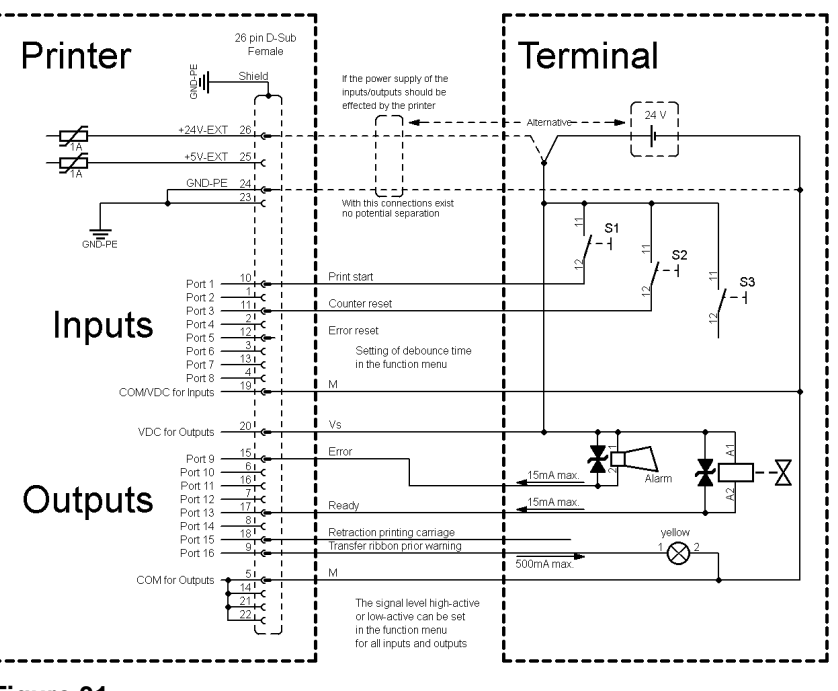

#### **Example 3**

Device connection version if 'Option: 2. LED'.

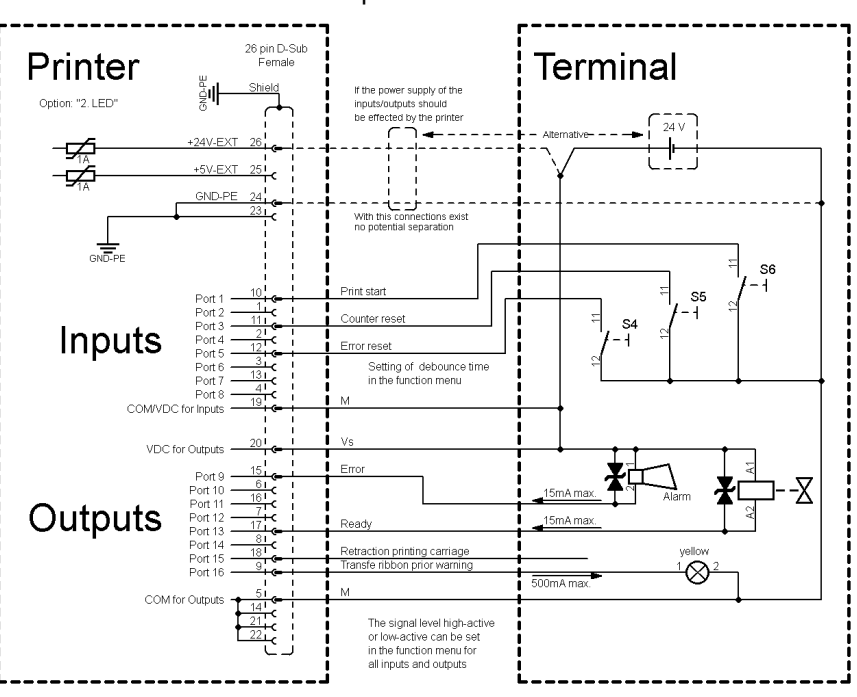

**Figure 32**

#### **Precautions**

When connecting a reed contact with a control input, the contact must have a switching capacity of min. 1 A in order to prevent the contact from sticking due to the inrush current. As an alternative, a suitable resistor can be connected in series.

If one of the printer's internal voltages '+5 VDC EXT' or '+24 VDC EXT' is used, an external fuse e.g. 0.5 AF, should be additionally installed to protect the printer electronics.

In the event of an inductive load, an antiparallel connected diode, for instance, must be used to discharge the induction energy.

In order to minimise the influence of leakage currents at control outputs, a resistor must, depending on what is connected, be installed in parallel with the load.

In order to avoid any damages to the printing system, the max. output currents must not be exceeded or outputs shorted.

# **9 Connection Plans**

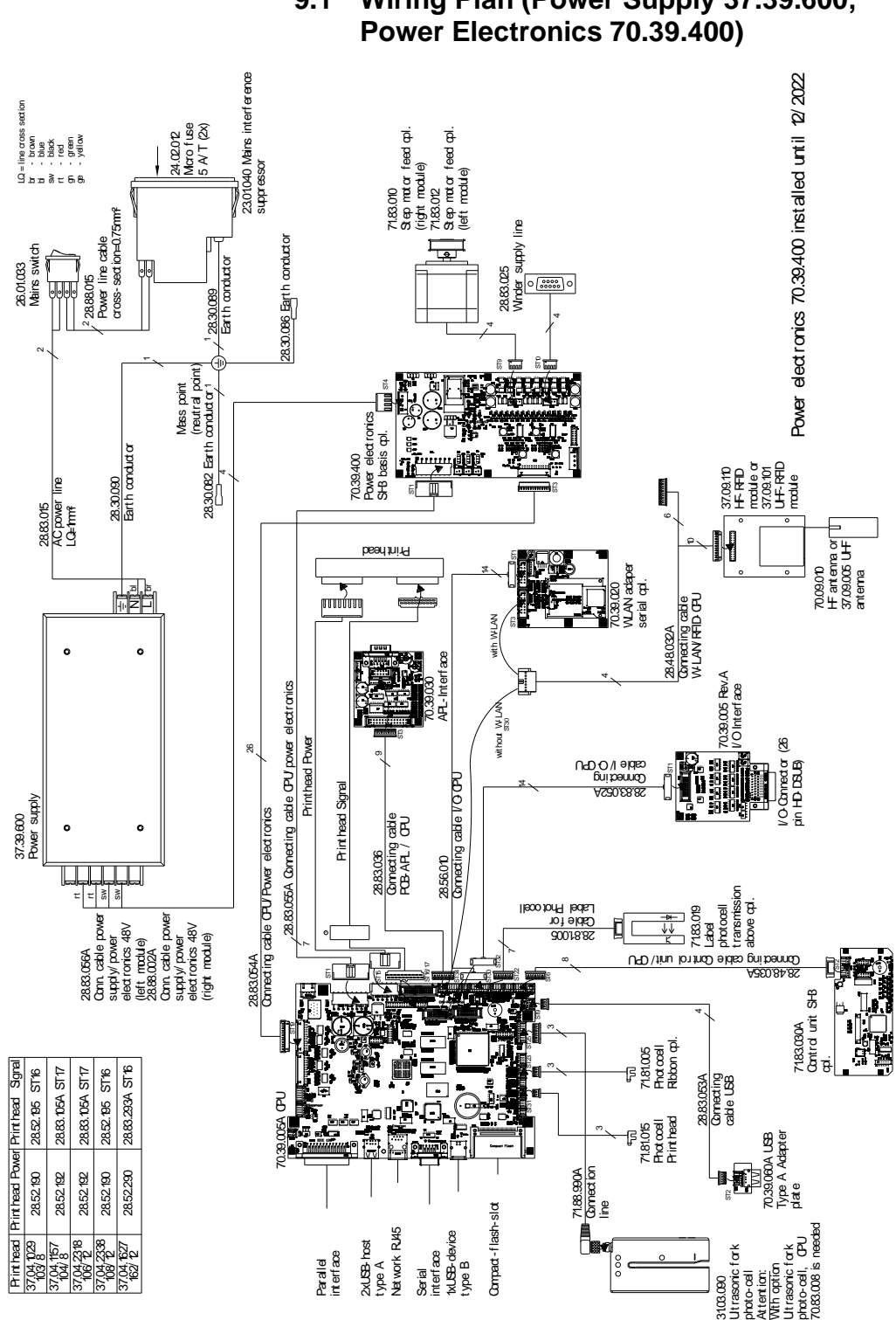

## **9.1 Wiring Plan (Power Supply 37.39.600, Power Electronics 70.39.400)**

**Figure 33**

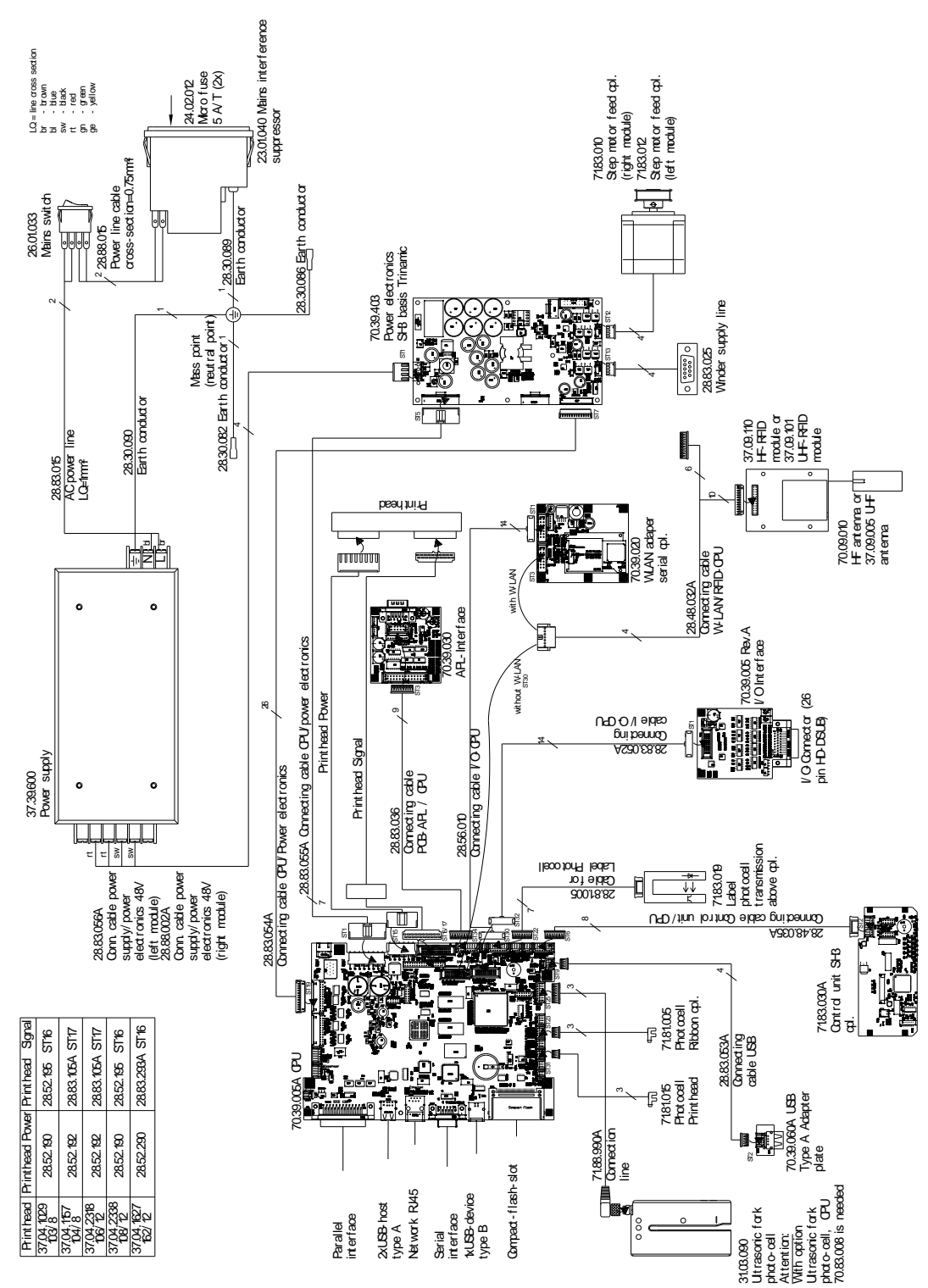

# **9.2 Wiring Plan (Power Supply 37.39.600, Power Electronics 70.39.403)**

**Figure 34**

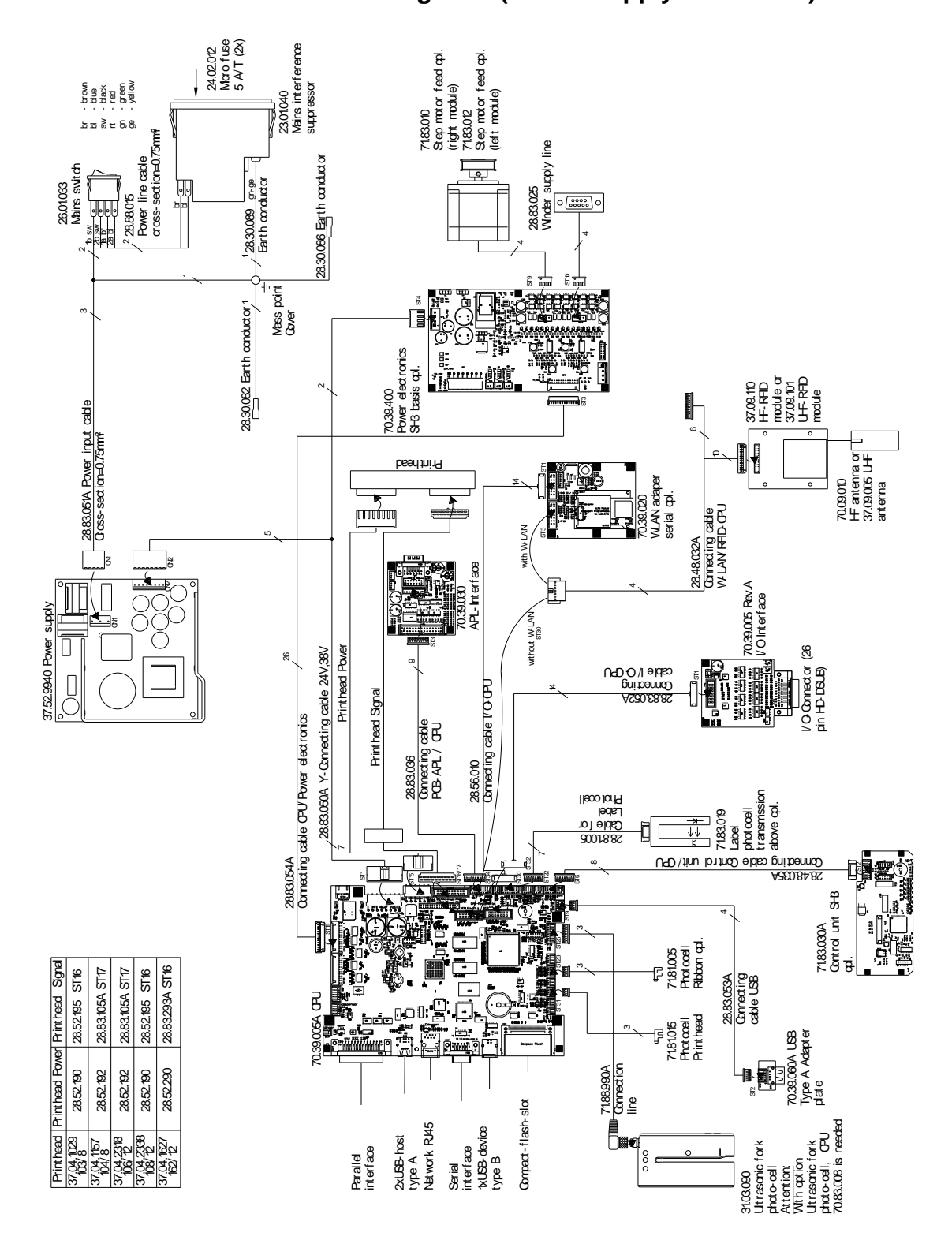

# **9.3 Wiring Plan (Power Supply 37.52.9940)**

**Figure 35**

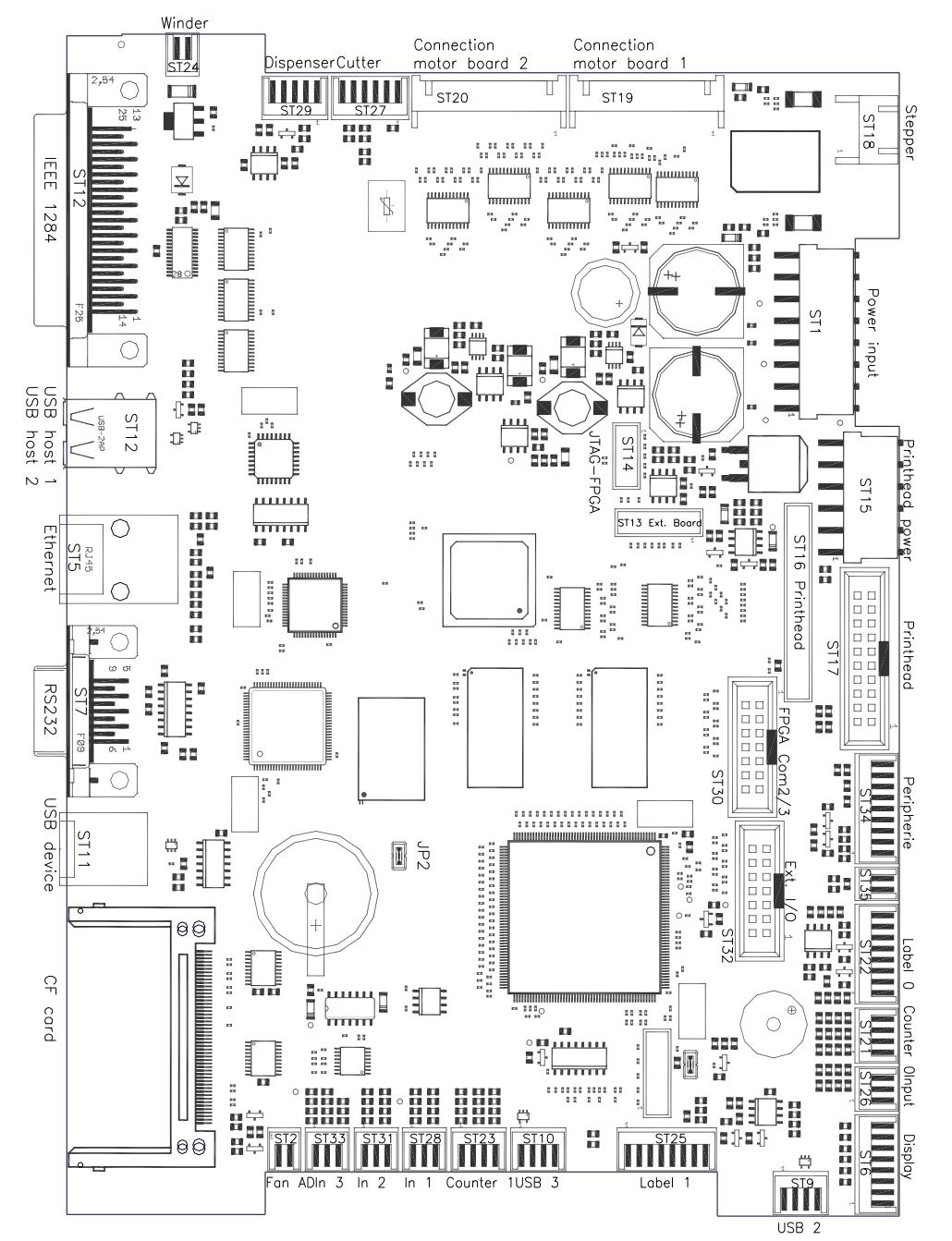

# **9.4 CPU Layout Diagram**

#### **Figure 36**

#### **Jumper plan**

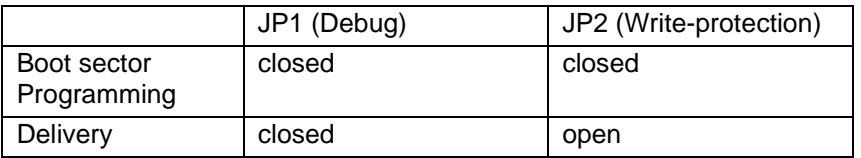

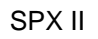

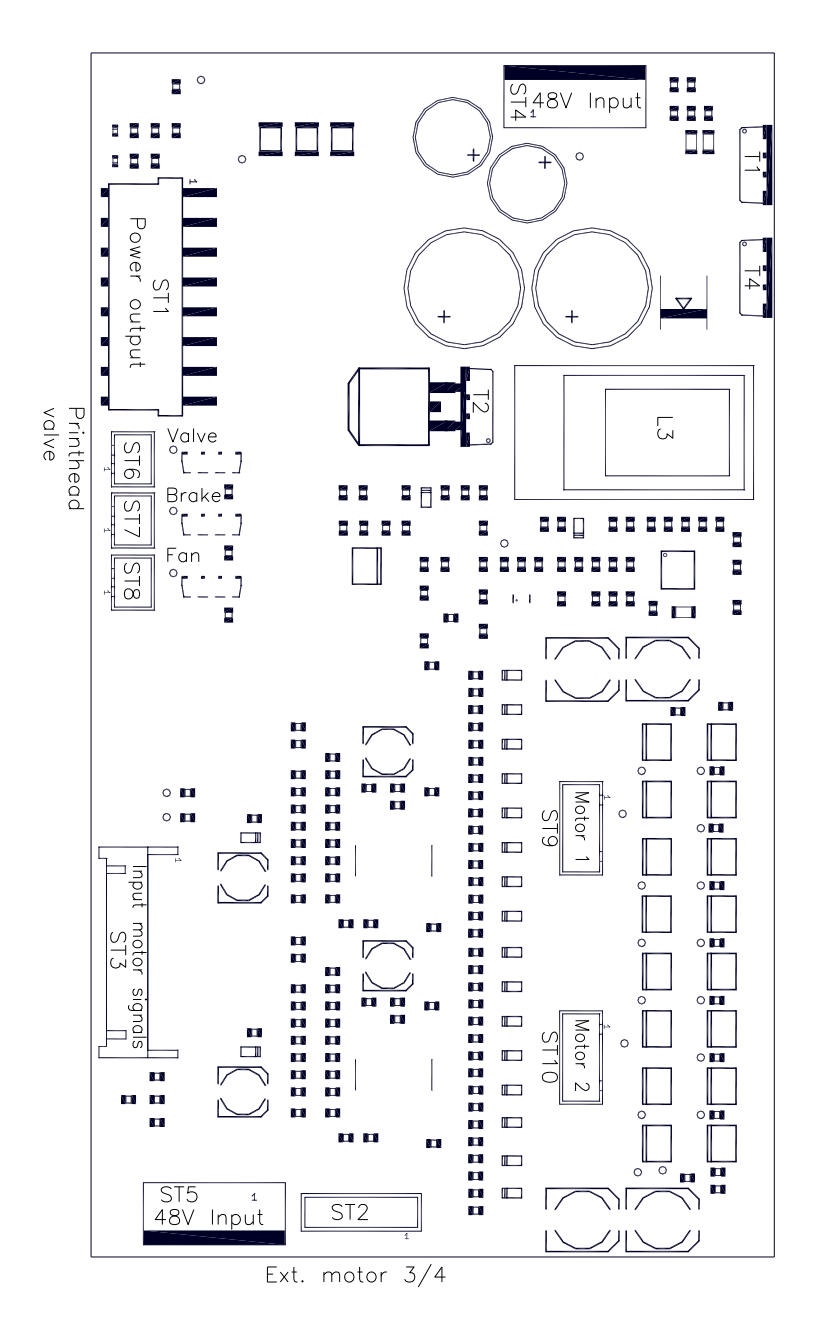

# **9.5 Power Electronics Layout Diagram**

**Figure 37**

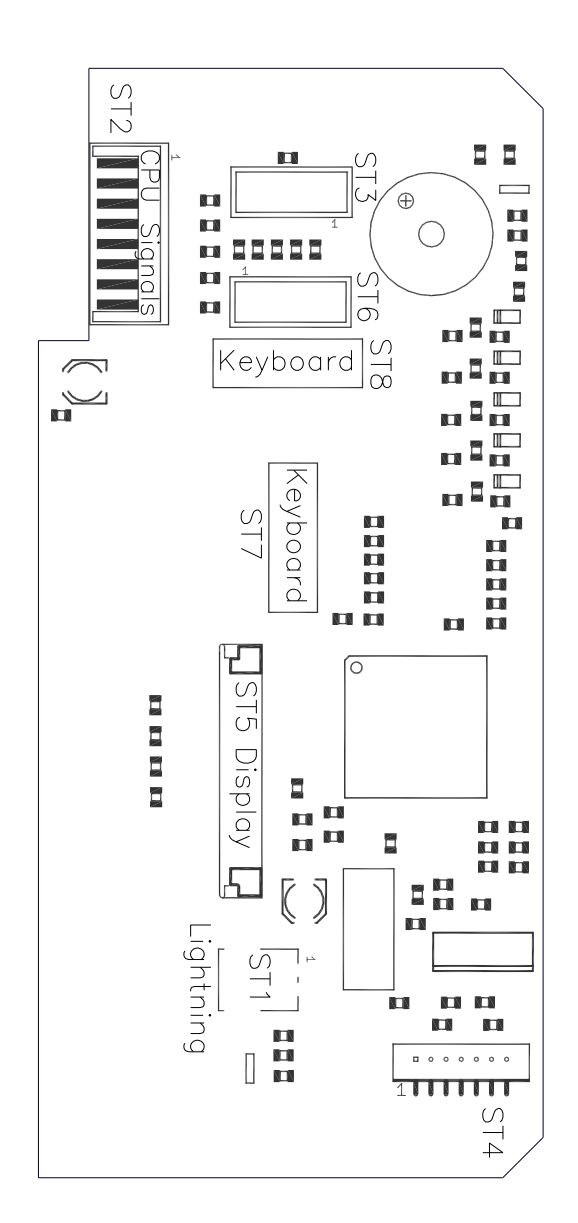

# **9.6 Operating Panel Layout Diagram**

**Figure 38**

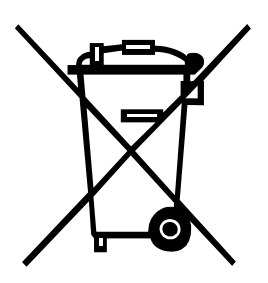

# **10 Environmentally-Friendly Disposal**

Manufacturers of B2B equipment are obliged to take back and dispose of old equipment that was manufactured after 13 August 2005. As a principle, this old equipment may not be delivered to communal collecting points. It may only be organised, used and disposed of by the manufacturer. Valentin products accordingly labelled can therefore be returned to Carl Valentin GmbH.

This way, you can be sure your old equipment will be disposed of correctly.

Carl Valentin GmbH thereby fulfils all obligations regarding timely disposal of old equipment and facilitates the smooth reselling of these products. Please understand that we can only take back equipment that is sent free of carriage charges.

The electronics board of the printing system is equipped with a battery. This must only be discarded in battery collection containers or by public waste management authorities.

Further information on the WEEE directive is available on our website www.carl-valentin.de.
## 11 Index

#### $\overline{A}$

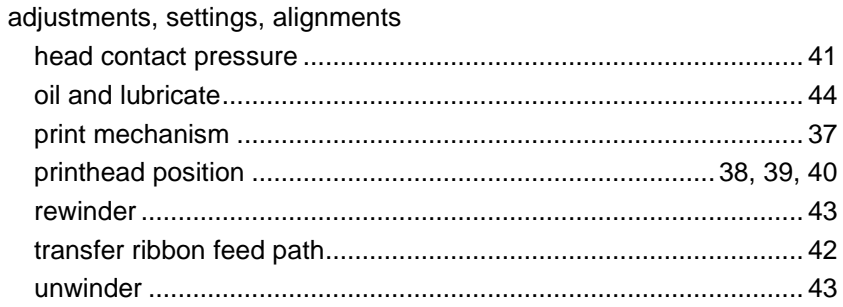

#### $\, {\bf B}$

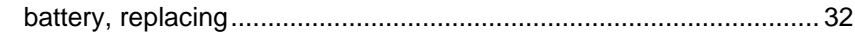

# $\mathbf{C}$

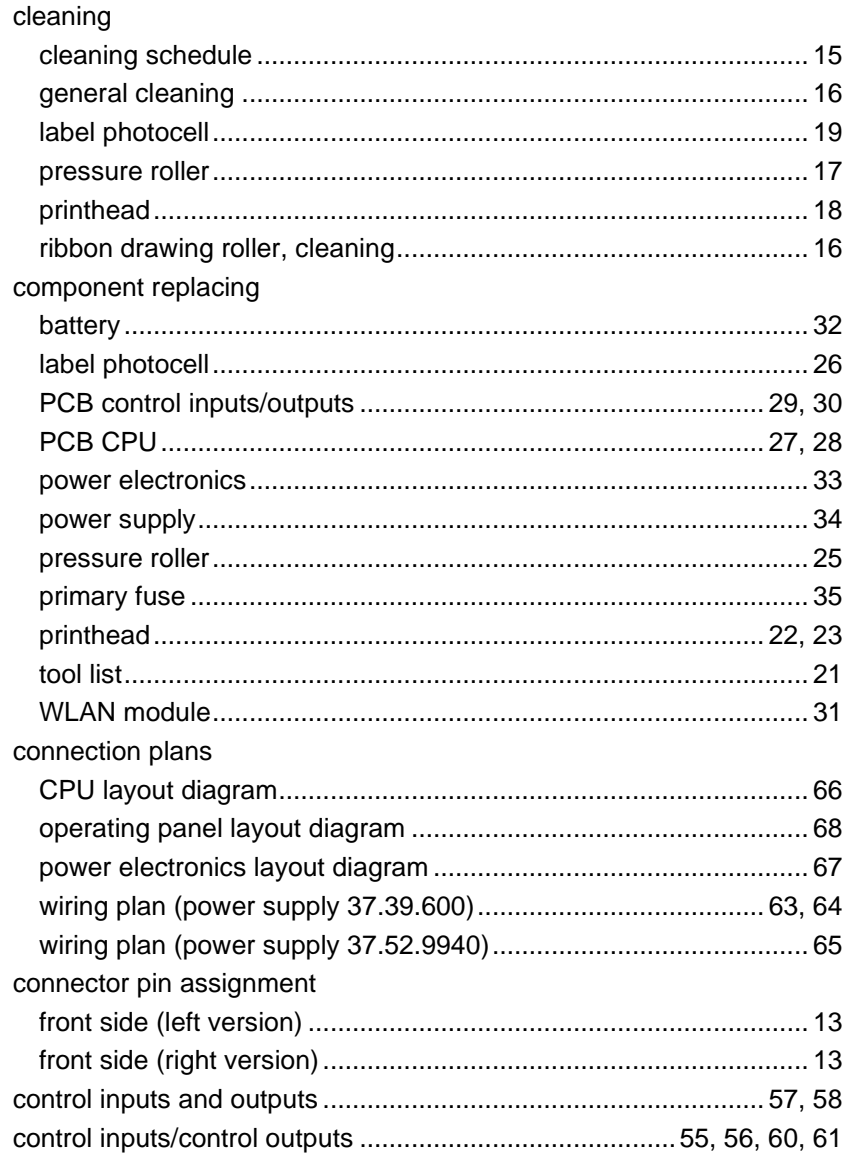

08.23

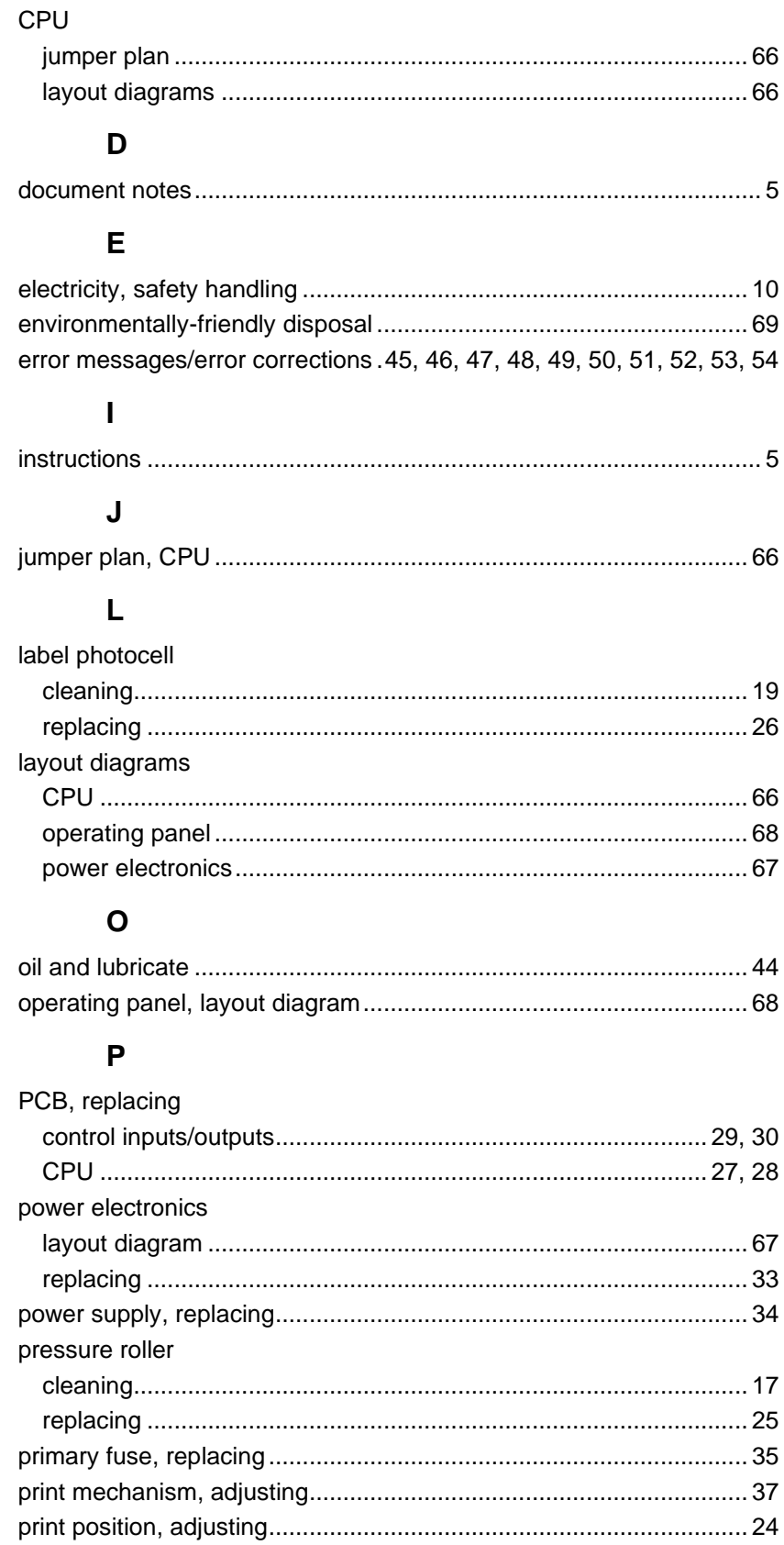

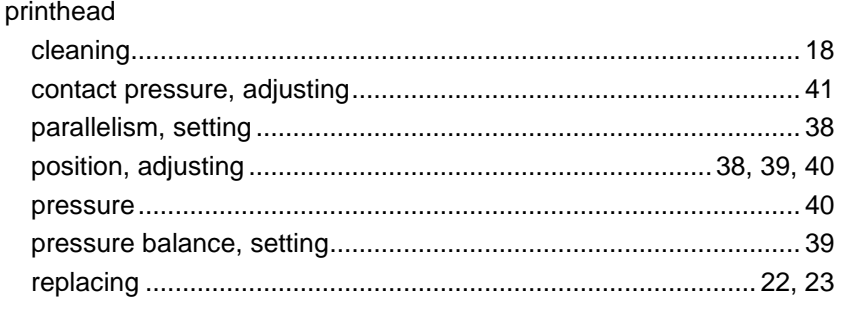

## $\overline{\mathsf{R}}$

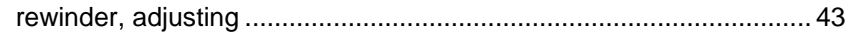

### S

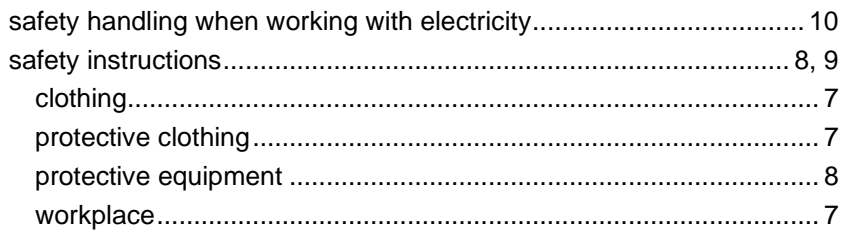

## $\bar{T}$

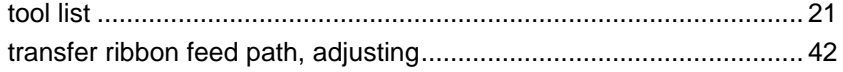

## $\overline{U}$

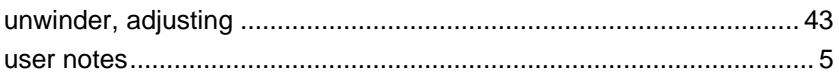

#### W

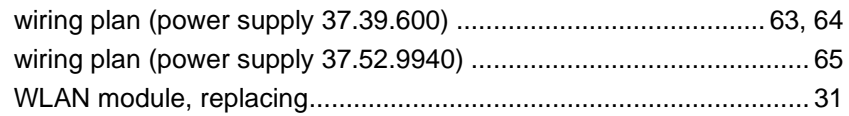

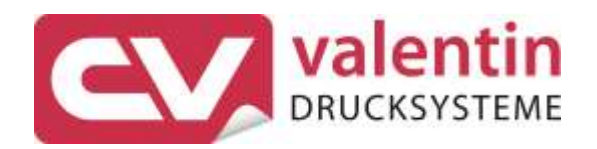

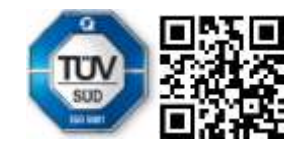

Carl Valentin GmbH Neckarstraße 78 - 86 u. 94 . 78056 Villingen-Schwenningen Phone +49 7720 9712-0 . Fax +49 7720 9712-9901 info@carl-valentin.de . www.carl-valentin.de